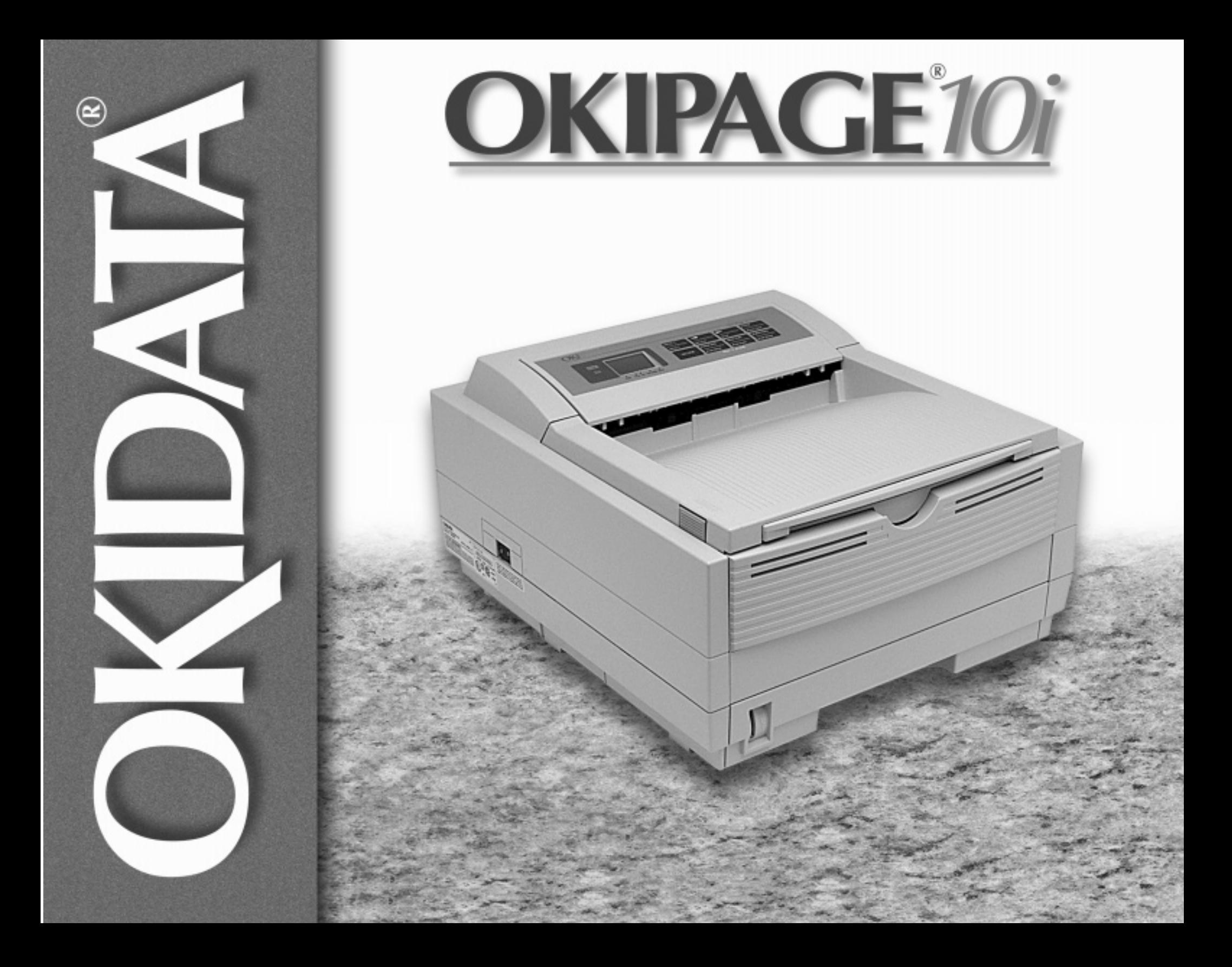

Every effort has been made to ensure that the information in this document is complete, accurate, and up-to-date. OKIDATA assumes no responsibility for the results of errors beyond its control. OKIDATA also cannot guarantee that changes in software and equipment made by other manufacturers and referred to in this guide will not affect the applicability of the information in it. Mention of software products manufactured by other companies does not necessarily constitute endorsement by OKIDATA.

Copyright 1998 by OKIDATA. All rights reserved.

Second edition March, 1998.

Written and produced by the OKIDATA Publications Services Dept.

Please address any comments to:

**Publications Services Department OKIDATA 532 Fellowship Road Mount Laurel, New Jersey 08054**

#### **http://www.okidata.com**

OKIDATA is a registered trademark of Oki Electric Industry Company, Ltd.; Marque déposée de Oki Electric Industry Company, Ltd.; Marca Registrada, Oki Electric Industry Company, Ltd.

OKIPAGE is a trademark of OKI America, Inc.

Energy Star is a trademark of the United States Environmental Protection Agency.

TrueType is a registered trademark of Apple Computer Company.

Hewlett-Packard, HP, and LaserJet are registered trademarks of Hewlett-Packard Company.

IBM is a registered trademark of International Business Machines Corp.

Microsoft and MS-DOS are registered trademarks and Windows is a registered trademark of Microsoft Corporation in the U. S. and other countries.

Intellifont is a registered trademark of Compugraphic Corporation.

Adobe, PostScript are trademarks of Adobe Systems Inc. which may be registered in certain jurisdictions.

Epson is a registered trademark of Seiko Epson Corp.

All products currently sold by Okidata are Year 2000 Compliant. Each product contains information technology that accurately processes date and time data between the years 1999 and 2000. These products, when used in combination with products purchased from other manufacturers, whose products properly exchange date and time information, will accurately process the date and time. All future products are committed to meeting the same Year 2000 compliance.

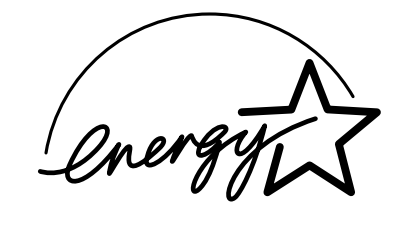

As an Energy Star Partner, Okidata has determined that this product meets the Energy Star guidelines for energy efficiency.

## **Safety Instructions**

Your OKIDATA printer has been carefully designed to give you years of safe, reliable performance. As with all electrical equipment, however, there are a few basic precautions you should take to avoid hurting yourself or damaging the printer:

- Read the setup instructions in this handbook carefully. Be sure to save it for future reference.
- Read and follow all warning and instruction labels on the printer itself.
- Unplug the printer before you clean it. Use only a damp cloth; do not use liquid or aerosol cleaners.
- Place your printer on a firm, solid surface. If you put it on something unsteady, it may fall and be damaged; if you place it on a soft surface, such as a rug, sofa, or bed, the vents may be blocked, causing the printer to overheat.
- To protect your printer from overheating, make sure all openings on the printer are not blocked. Don't put the printer on or near a heat source, such as a radiator or heat register. Keep it out of direct sunlight. Allow enough room around the printer for adequate ventilation and easy access to the paper trays.
- Do not use your printer near water, or spill liquid of any kind into it.
- Be certain that your power source matches the rating listed on the back of the printer. If you're not sure, check with your dealer or with your local power company.
- Your printer has a grounded, 3-prong plug as a safety feature, and it will only fit into a grounded outlet. If you can't plug it in, chances are you have an older, non-grounded outlet; contact an electrician to have the outlet replaced. Do not use an adapter to defeat the grounding.
- The printer must be installed near a power outlet which remains easily accessible.
- To avoid damaging the power cord, don't put anything on it or place it where it will be walked on. If the cord becomes damaged or frayed, replace it immediately.
- If you are using an extension cord or power strip with the printer, make sure that the total of the amperes required by all the equipment on the extension is less than the extension's rating. The total ratings of all equipment plugged into the outlet should not exceed 15 amperes.
- Do not poke anything into the ventilation slots on the printer; you could get a shock or cause a fire.
- Aside from the routine maintenance described in this handbook, don't try to service the printer yourself; opening the cover may expose you to shocks or other hazards.
- Do not make any adjustments other than those outlined in the handbook: you may cause damage requiring extensive repair work. See Section 5 for information on how to get your printer serviced by qualified OKIDATA technicians.

If anything happens that indicates that your printer is not working properly or has been damaged, unplug it immediately and follow the procedures in Section 5 for having your printer serviced.

These are some of the things to look for:

- The power cord or plug is frayed or damaged.
- Liquid has been spilled into the printer, or it has been exposed to water.
- The printer has been dropped, or the cabinet is damaged.
- The printer doesn't function normally when you're following the operating instructions.

### **Federal Communications Commission Radio Frequency Interference Statement for 120-Volt Models**

WARNING: This equipment has been tested and found to comply with the limits for a Class B digital device, pursuant to Part 15 of the FCC Rules. These limits are designed to provide reasonable protection against harmful interference in a residential installation. This equipment generates, uses and can radiate radio frequency energy and, if not installed and used in accordance with the instructions, may cause harmful interference to radio communications. However, there is no guarantee that interference will not occur in a particular installation. If this equipment does cause harmful interference to radio or television reception, which can be determined by turning the equipment off and on, the user is encouraged to try to correct the interference by one or more of the following measures:

- Reorient or relocate the receiving antenna.
- Increase the separation between the equipment and receiver.
- Connect the equipment into an outlet on a circuit different from that to which the receiver is connected.
- Consult the dealer or an experienced radio/TV technician for help. It is the responsibility of the user to obtain the required shielded cable in order to ensure compliance of this equipment with FCC regulations.

Changes or modifications not expressly approved by Okidata may void your authority to operate this device.

#### **Industry Canada Radio Interference Statement for 120-Volt Models**

This apparatus complies with the Class "B" limits for radio interference as specified in the Industry Canada Radio Interference Regulations.

Cet appareil est conforme aux critères établis pour la Classe "B" en ce qui concerne les interférences radio, tel que spécifié par Industry Canada dans les Règlements relatifs aux Interférences Radio.

#### **Federal Communications Commission Radio Frequency Interference Statement for 230/240-Volt Models**

WARNING: This equipment has been tested and found to comply with the limits for a Class A digital device, pursuant to Part 15 of the FCC Rules. These limits are designed to provide reasonable protection against harmful interference when the equipment is operated in a commercial environment. This equipment generates, uses and can radiate radio frequency energy and, if not installed and used in accordance with the instructions, may cause harmful interference to radio communications. Operation of this equipment in a residential area is likely to cause harmful interference in which case the user will be required to correct the interference at his own expense.

*It is the responsibility of the user to obtain the required shielded cable in order to ensure compliance of this equipment with FCC regulations.*

Changes or modifications not expressly approved by Okidata may void your authority to operate this device.

#### **Industry Canada Radio Interference Statement for 230/240-Volt Models**

This apparatus complies with the Class "A" limits for radio interference as specified in the Industry Canada Radio Interference Regulations.

Cet appareil est conforme aux critères établis pour la Classe "A" en ce qui concerne les interférences radio, tel que spécifié par Industry Canada dans les Règlements relatifs aux Interférences Radio.

#### **European Union Council of the European Communities Statement of Electromagnetic Conformance for 230/240-Volt Models**

This product complies with the requirements of the Council Directive 89/336/EEC on the approximation of the laws of the member states relating to electromagnetic compatibility.

This product is in conformity with Directive 73/23/EEC on the harmonization of the laws of Member States relating to electrical equipment designed for use within certain voltage limits.

Ce matériel est conforme aux dispositions de la Directive du Conseil 89/ 336/CEE applicables à l'approximation de la législation des Etats membres en ce qui concerne la compatibilitè des équipements èlectromagnétiques.

Ce produit est conforme à la Directive 72/23/EEC sur l'harmonisation des lois des états membres relativement au matériel électrique devant être utilisé dans des limites de tension spécifiques.

Este producto cumple con los requisitos de la Directiva del Consejo 89/ 336/CEE sobre la aproximación de la legislación de los Estados Miembros por cuanto respecta a la compatibilidad electromagnética.

Este producto cumple con la Directiva 73/23/EEC sobre armonización de las leyes de los Estados Miembros referente a equipo eléctrico a ser usado dentro de ciertos límites de voltaje.

Este produto obedece aos requisitos da Directiva do Conselho 89/336/ CEE sobre a aproximação das leis dos estados membros relativamente à compatibilidade electromagnética.

Este produto está de acordo com a Diretriz 73/23/EEC sobre a harmonização das leis dos Estados Membros relacionadas a equipamentos elétricos projetados para o uso dentro de determinados limites de tensão.

# Warranty Enhancement Programs

➯ *Available in the U.S. and Canada only*

# **OKI Extend ™**

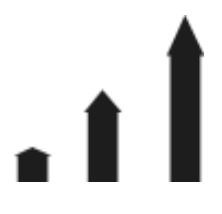

This program offers you the opportunity to purchase an extension of the standard warranty for your Okidata printer. You can add 1 or 2 years to the standard warranty period.

For more information...

For pricing and more detailed information on these programs:

• call 1-800-OKIDATA (1-800-654-3282)

or

• visit our Web site: http://www/okidata.com

## OKI On-Site ™

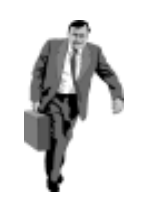

If you experience a malfunction of your Okidata printer and the problem cannot be resolved over the phone, this program offers you repair of your printer right at your place of business, by our national service provider.

# **Table of Contents**

# **Features**

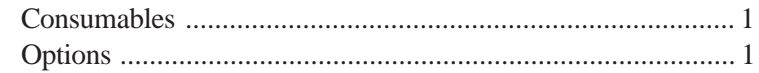

# **Section 1-Setting Up Your Printer**

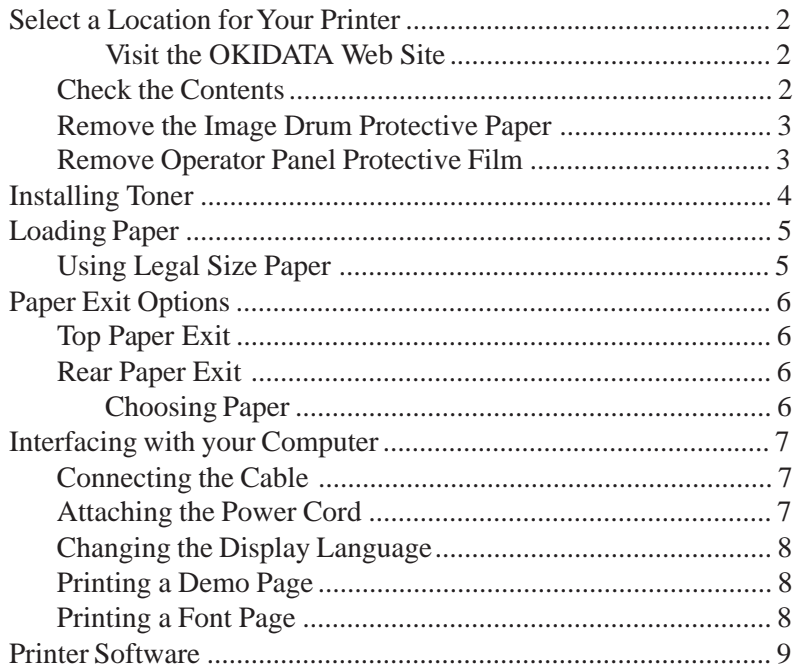

# **Section 2-Operating Your Printer**

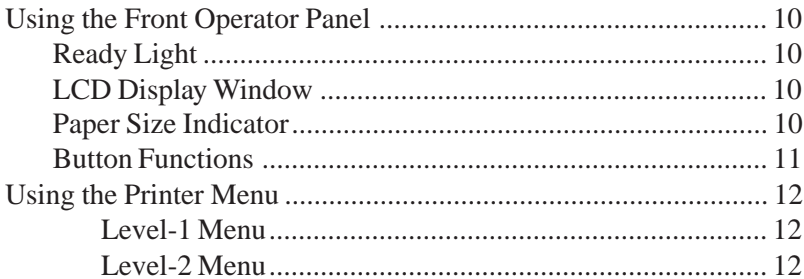

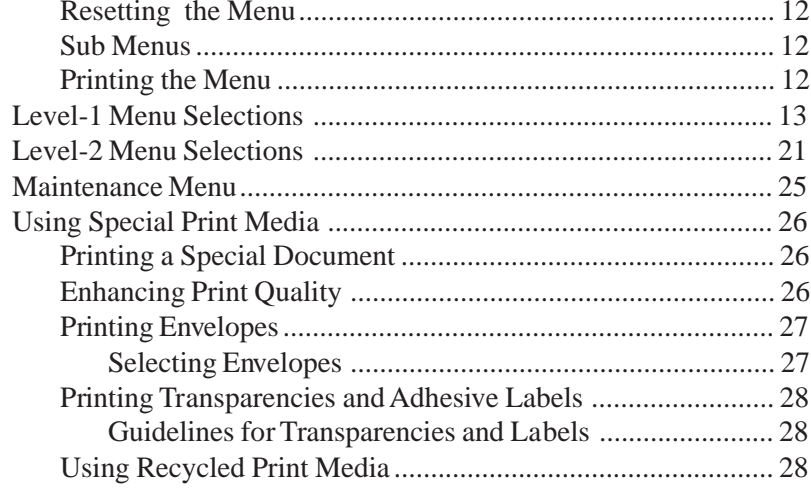

# **Section 3-Printer Maintenance**

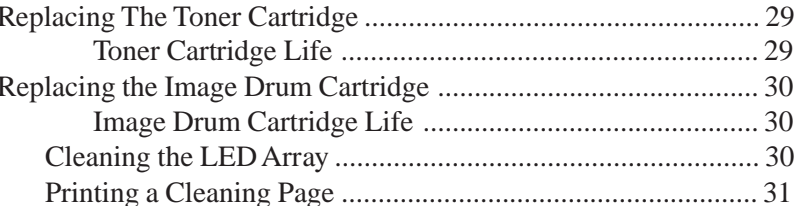

## **Section 4-Problem Solving**

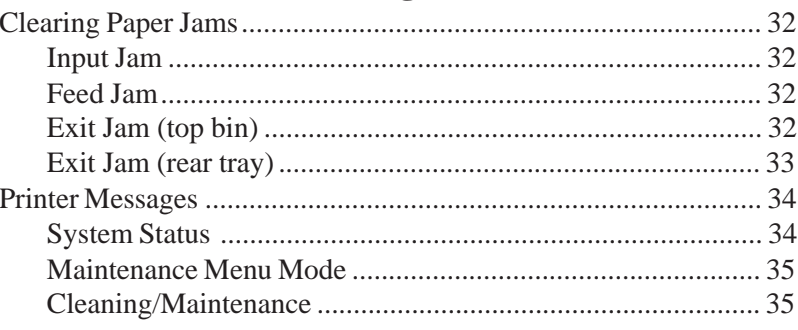

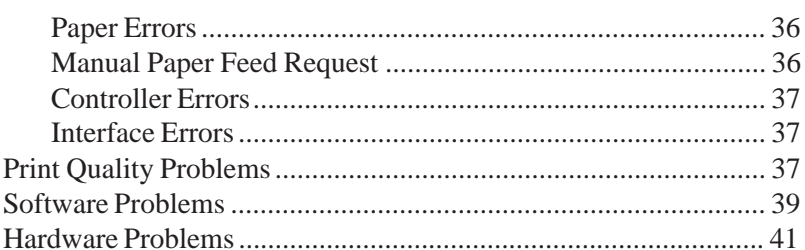

# **Section 5-Service and Support**

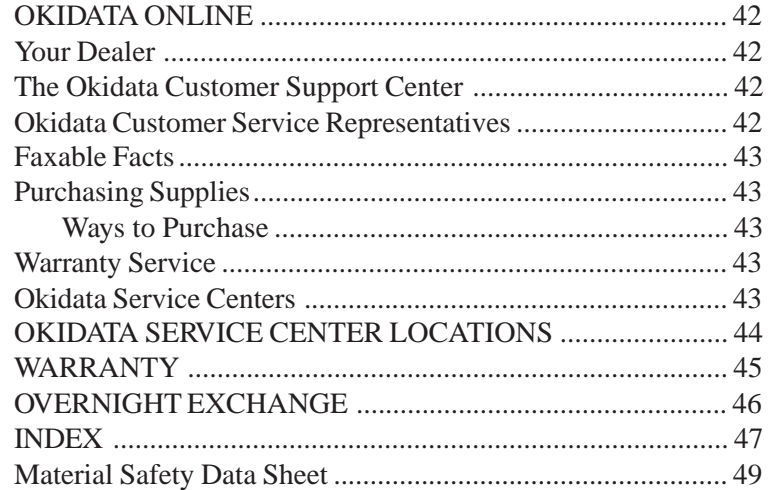

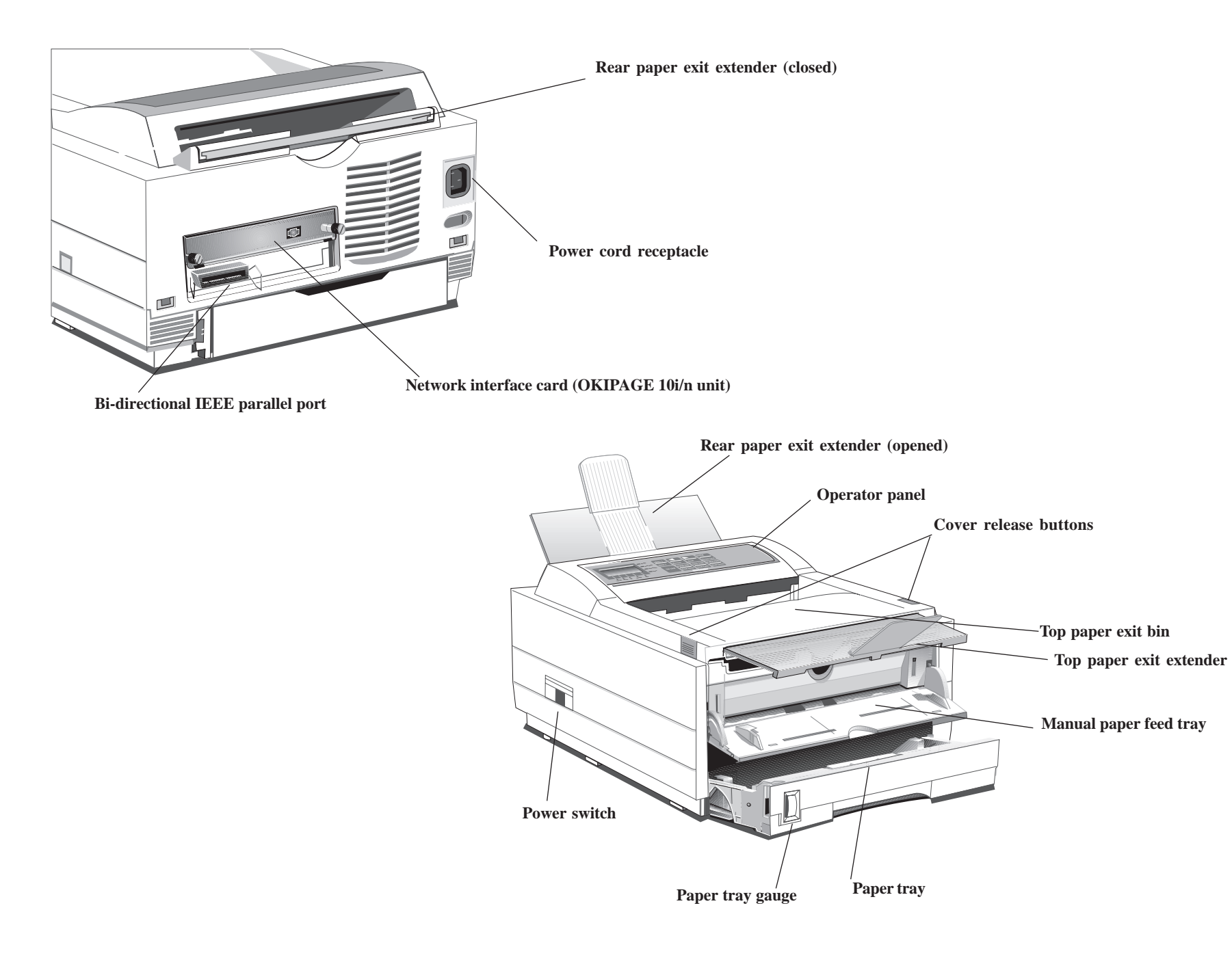

# *Features*

- <span id="page-10-0"></span>Fast print speed - 10ppm with a 28 MHz RISC micro processor
- Excellent print quality True 600 dpi and 600 x1200 graphics
- Large paper capacity 250 sheet paper tray and manual sheet/ envelope feeder plus options for increasing paper capacity up to 850 sheets
- Memory 2MB installed, expandable to 35MB
- Fonts 35 PCL<sup>®</sup> fonts (Agfa), 10 True Type fonts, USPS Barcode font, OCR-A/B supported, and 37 Adobe™ Type-1 fonts with the PostScript<sup>™</sup> option
- Emulations Standard HP® LaserJet 5 (PCL6), IBM® ProprinterIII/Epson® FX (9-pin emulation), plus optional PostScript Level 2
- Printer drivers Windows® NT 3.51/4.0, Windows 95, Windows 3.x
- Networkable With optional adapter for shared network environments
- Interface IEEE 1284 bi-directional parallel interface
- On-screen status monitor and interactive software operator panel
- Energy Savings Power is reduced when not printing
- 1 year overnight exchange warranty, 5 year warranty on the LED printhead (overnight exchange available in the US and Canada)

#### **Consumables**

Toner - 2,000 pages @ 5% print density (Type 5 Toner Cartridge Kit, Part# 52109001)

Drum - 20,000 pages with continuous printing (Type 5 Image Drum Cartridge Kit, Part# 40433305)

#### **Options**

- 500 sheet 2nd Paper Tray/Mechanism (Part# 70028701)
- 100 sheet/50 envelope Multi-purpose Feeder (Part# 70025101)
- 1 MB Memory Expansion Board with 2 expansion (SIMM) sockets (Part# 70033101)
- RS-232 Serial Interface Board with 2 expansion (SIMM) sockets (Part# 00025302)
- Ethernet Network Adapter Card with 2 expansion (SIMM) sockets (Part# 70032901)

To install the following options, a Memory Expansion Board, RS-232 Serial Interface Board, or Network Adapter Card must be purchased.

- Flash Memory SIMM 4MB (Part# 70032601)
- Flash Memory SIMM 8MB (Part# 70033201)
- Adobe PostScript Level 2 SIMM Kit with 4MB Memory SIMM (Part# 70033001)
- 4MB Memory SIMM Chip (Part# 70028801)

# <span id="page-11-0"></span>*Section 1* ➨ *Setting Up Your Printer*

# **Select a Location for Your Printer**

- A firm surface such as a table or desktop
- Space to open the cover and pull out the paper tray and the rear output extender
- Air circulation around the printer to prevent overheating (minimum of 4 inches)
- A nearby power source
- Room temperature of  $50^{\circ}$  to  $90^{\circ}$ F ( $10^{\circ}$  to  $32^{\circ}$ C).
- Relative Humidity of 20- 80%
- No direct sunlight

#### **Visit the OKIDATA Web Site**

#### **http://www.okidata.com**

for the latest information on:

- Product Guides
- Customer Support
- Software Drivers
- Corporate Information
- Online Dealers
- **Documentation**

# **Check the Contents**

Unpack your printer. The shipping box should contain:

- 1. OKIPAGE 10i Printer (with image drum cartridge installed)
- 2. CD-ROM (includes printer drivers and software)
- 3. Printer software diskette (to install printer software without CD-ROM)
- 4. Toner Cartridge
- 5. Black plastic light-shield bag (to store image drum if you need to ship the printer)
- 6. Power Cord
- 7. Okipage 10i User's Guide
- 8. Okipage 10i Printer Software Installation Guide
- 9. Warranty Registration Card
- ➯ *The OKIPAGE 10i/n unit is configured with a network interface card.*

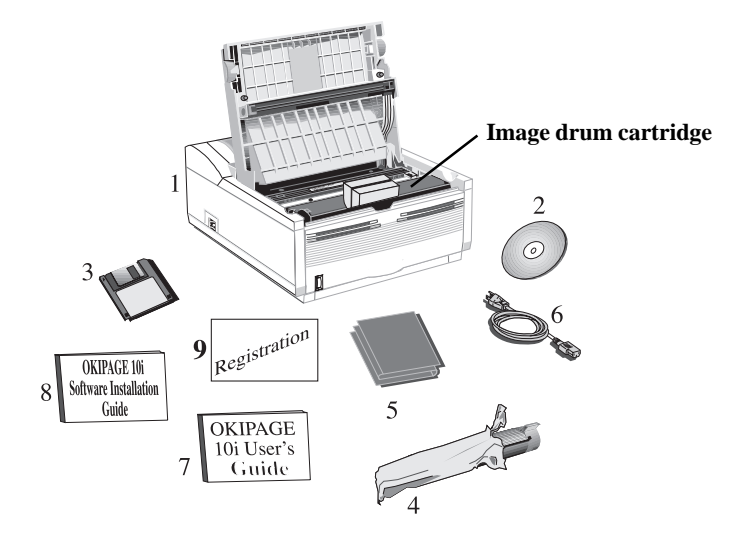

➥**2 OKIPAGE** 10i User's Guide

# <span id="page-12-0"></span>**Remove the Image Drum Protective Paper**

1. Press the cover release buttons and lift the cover.

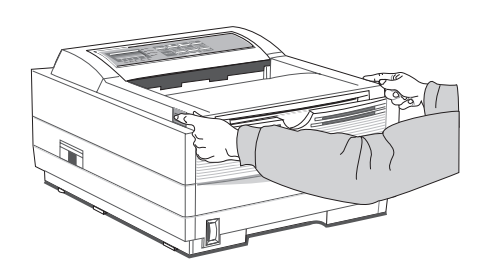

 2. Lift out the image drum cartridge. **Do not touch the drum's green surface**.

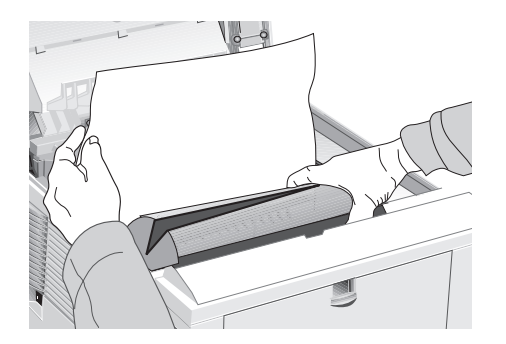

➯ *Only the Okipage 10i Type 5 Series Image Drum will fit in this unit (Part# 40433305)*

3. Remove the protective paper from the image drum.

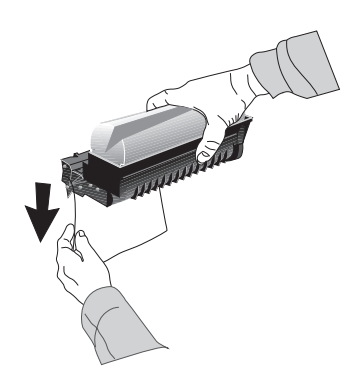

4. Reinstall the image drum cartridge into the printer.

# **Remove Operator Panel Protective Film**

Lift up the corner and peel the protective plastic film from the control panel.

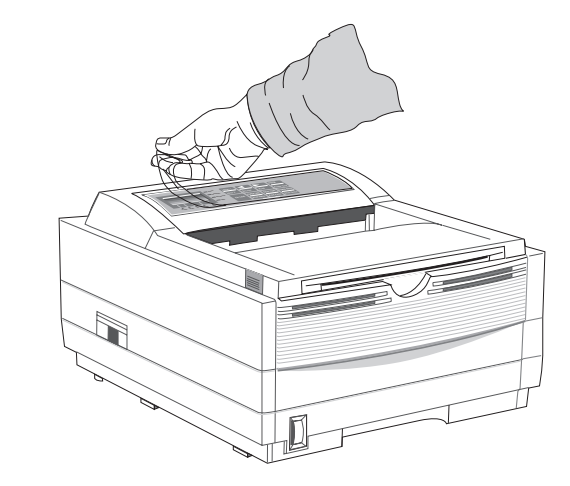

# **Setting Up Your Printer 1**

# **Installing Toner**

1. Remove the sponge.

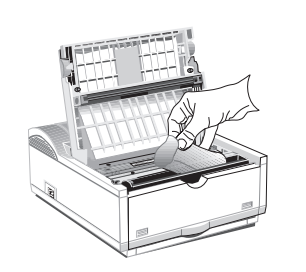

- 2. Unwrap the toner cartridge. Shake the cartridge from side to side to distribute the toner.
- ➯ *Only the OKIPAGE 10i Type 5 Series Toner Cartridge will fit in this unit (Part# 52109001)*

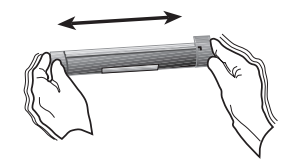

3. Peel tape off the bottom.

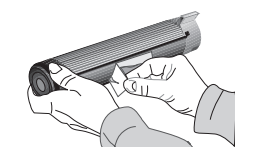

4. Grasp the lock lever and place the left side of the toner cartridge into the toner well, under the tab.

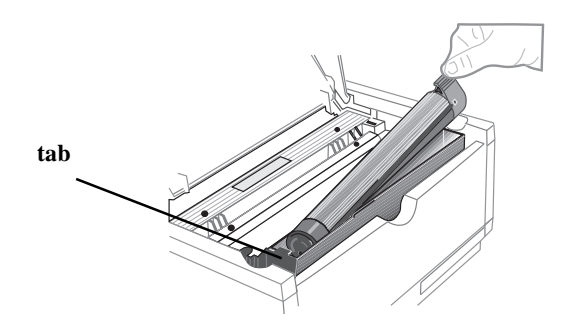

5. Lower the right side, aligning the lock lever slot with the ridge in the drum cartridge.

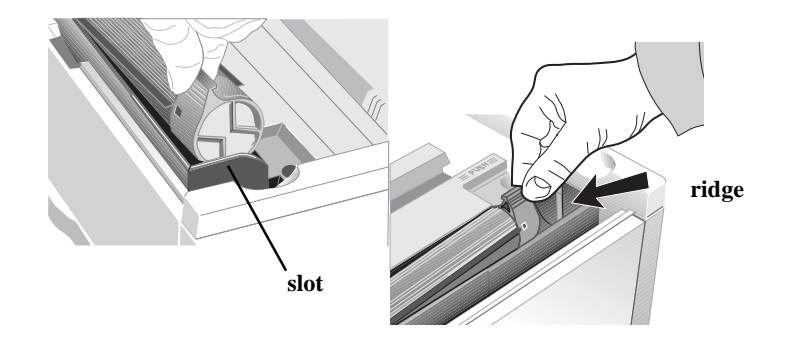

6. When the cartridge is in place, push the lock lever forward until it stops.

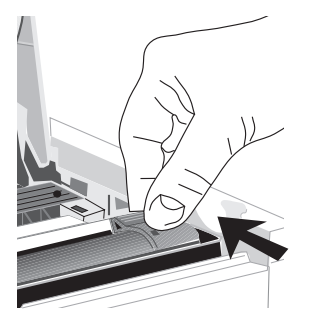

7. Lower the printer cover and press firmly to close.

# **1 Setting Up Your Printer**

# **Loading Paper**

1. Slide the tray out of the printer.

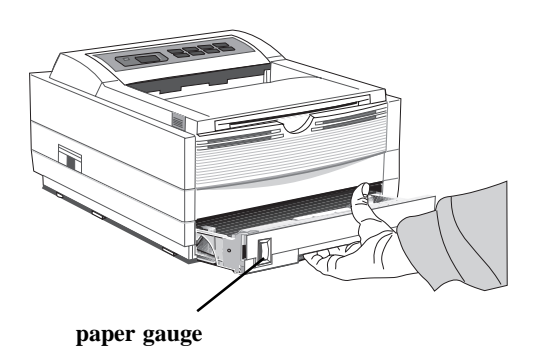

- ➯ *The paper gauge indicates how much paper remains in the tray.*
- 2. Adjust the paper guides for the paper size you are using.

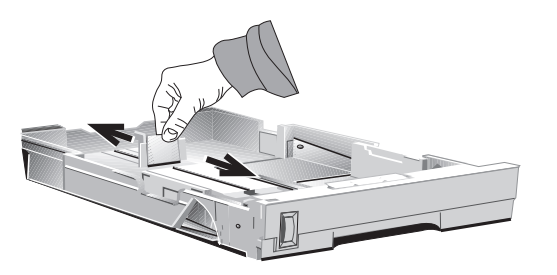

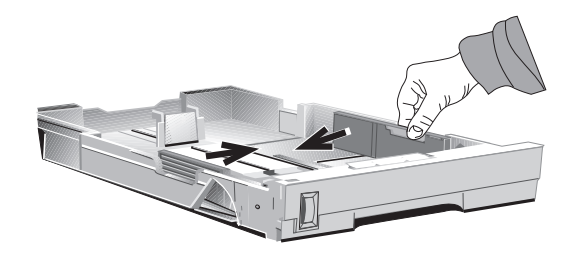

3. Fan a stack of paper (Maximum 250 sheets, 20 lb.) and place it in the tray under the tabs. Do not fill above the "PAPER FULL" mark. To use letterhead, place paper print side down, top-edge facing you.

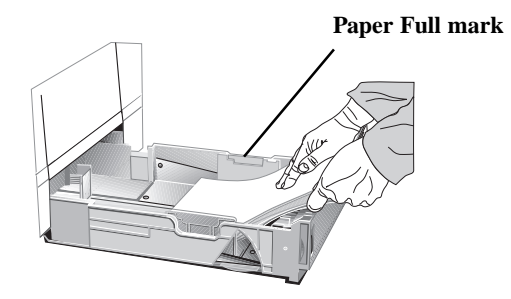

- ➯ *Recommended paper weight for the tray is 16 to 28 lb (60 to 105 g/m2..*
- 4. Place the tray back into the printer until it locks.

# **Using Legal Size Paper**

To load legal size paper, open out the tray extender and adjust the rear paper guide.

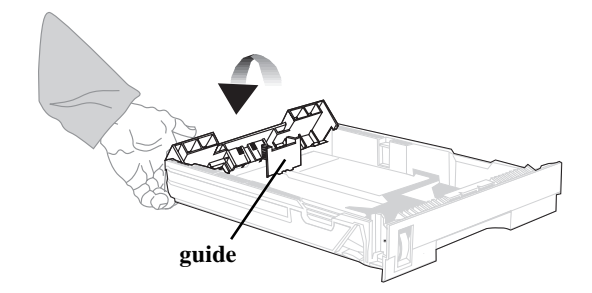

# <span id="page-15-0"></span>**Paper Exit Options**

Two paper exit options are available. Select the paper path that is appropriate for the media you are using.

# **Top Paper Exit**

Use top paper exit for most printing jobs.

- Printed pages exit face down
- Pages are stacked in the order printed
- Exit bin holds 150 sheets of 20-lb. paper

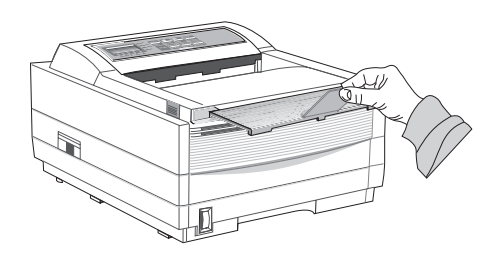

- 1. Pull the front tray extender forward.
- 2. Lift out the support bar.
- ➯ *Don't change paper paths while printing, paper jam may occur.*

# **Choosing Paper**

- For best results, use paper that is smooth and of high quality.
- Store paper in its ream wrapper until you are ready to use it, and keep it away from moisture or conditions that can cause it to wrinkle or curl.
- Avoid printing on both sides of the paper for more than a few pages, or preprinted documents that have been in a photocopier.
- Try paper before you buy it in quantity.
- ➯ *See Section 2 for information on using recycled print media.*

# **Rear Paper Exit**

The rear paper exit tray provides a straighter paper path. Use rear exit when printing on heavy paper, envelopes, labels, and transparencies.

- Printed pages feed face up into the rear tray
- Pages are stacked in reverse order
- Tray holds a maximum of 50 sheets of 20 lb. paper
- Use rear exit for printing on heavy paper, envelopes, labels, transparencies or odd size paper

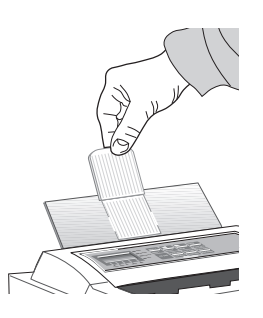

- 1. Pull out the rear exit tray until it locks in place.
- 2. Lift out the support bar.

To return to top exit, close the support bar and push the rear exit extender firmly back in place, paper will then exit into the top bin.

➯ *See Section 2 for information on using special print media.*

# <span id="page-16-0"></span>**Interfacing with your Computer**

Your printer has a high-speed, bi-directional parallel IEEE 1284 interface port. Purchase a cable marked IEEE 1284 compliant. **To comply with FCC regulations, the cable must be** *shielded* **and UL and CSA approved.** Consult your PC manual for details on cable requirements and interface ports on your computer.

- $\Rightarrow$  OKIDATA has tested and approved the following bi-directional cable: Part# 70000803. *See Section 5 for purchasing information.*
- $\Rightarrow$  An optional RS-232 Serial I/O Card is available: Part# 00025302. *See Section 5 for purchasing information.*

## **Connecting the Cable**

Make sure the printer and computer are off.

1. Insert the printer end of the cable firmly into the connector on the back of the printer). Fasten the cable to the printer securely.

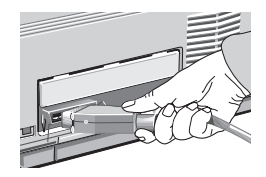

2. Connect the other end of the cable to the proper connector on your computer. Fasten the cable securely to your computer.

# **Attaching the Power Cord**

1. Make sure the printer power switch (on left side) is set off.

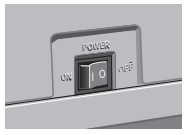

2. Plug the power cord into the printer first, then into a *grounded* outlet.

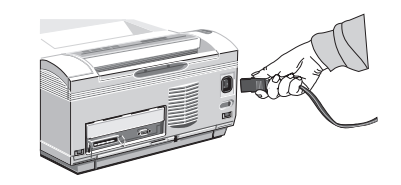

3. Turn the printer on. It takes about 10 seconds for the printer to initialize, warm up, and display the **ON-LINE** message, indicating the printer is ready to receive data.

# <span id="page-17-0"></span>**Changing the Display Language**

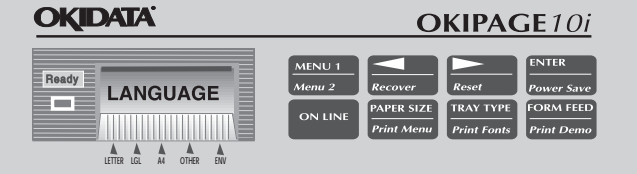

To change the language on the panel display and menu printout:

- 1. Press ON-LINE until the READY light goes out.
- 2. Press and hold MENU1/*Menu2* until **PRINT MODE** displays.
- 3. Press MENU1/*Menu2* 10 times until the display reads **LANGUAGE.**
- 4. Press ENTER/*Power Save* . The display now reads **LANGUAGE ENGLISH\***.
- 5. Press ©/*Reset* until the language you want appears. Press ENTER/*Power Save*.
- 6. Press ON-LINE.

# **Printing a Demo Page**

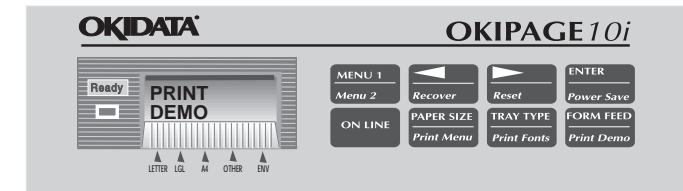

To print a page showing printer features and capabilities, do the following:

- 1. Press ON-LINE until the READY light goes out and the printer is OFF-LINE.
- 2. Press FORM FEED/*Print Demo* and hold until **DEMO** appears.
- 3. Press ENTER. The demo page will print.

## **Printing a Font Page**

To print a page showing the printers available fonts, do the following:

- 1. Press ON-LINE until the READY light goes out and printer is OFF-LINE.
- 2. Press TRAY TYPE/*Print Fonts* and hold until **FONTS** appears.
- 3. Press ENTER. The font page will print.
- 4. To print the font page for a different emulation, before pressing ENTER, press  $\triangleright$  until that emulation displays.

# **Printer Software**

See the "Software Installation Guide" for instructions to install printer drivers and software. The printer drivers must be installed to access all printer features.

# <span id="page-19-0"></span>*Section 2* ➨ *Operating Your Printer*

This section provides the following information:

- Using the front operator panel
- Setting printer features using the printer menu
- Using the printer software
- Using manual feed
- Printing envelopes
- Printing transparencies and labels
- Using recycled print media

# **Using the Front Operator Panel**

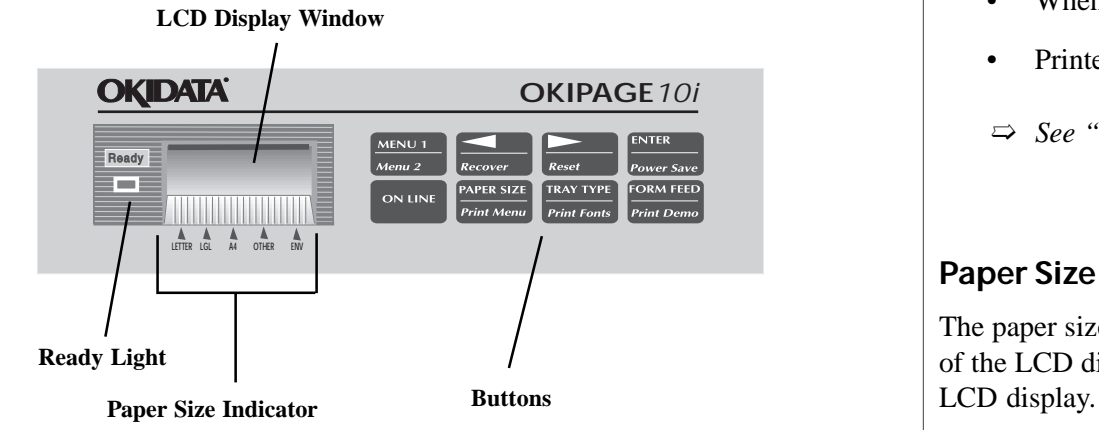

### **Ready Light**

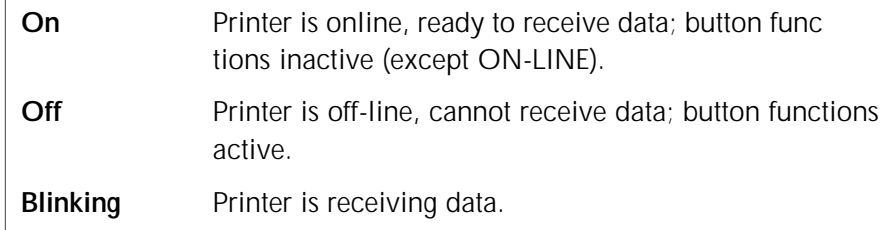

# **LCD Display Window**

#### Indicates:

- What the printer is doing during normal operation.
- When you need to add paper or change consumables.
- When there's something wrong with the printer.
- Printer feature selections in Menu mode
- ➯ *See "Problem Solving" for a description of display messages.*

## **Paper Size Indicator**

The paper size in the tray is indicated by using the dot at the very bottom of the LCD display. Paper size options are shown immediately below the

## **Button Functions**

<span id="page-20-0"></span>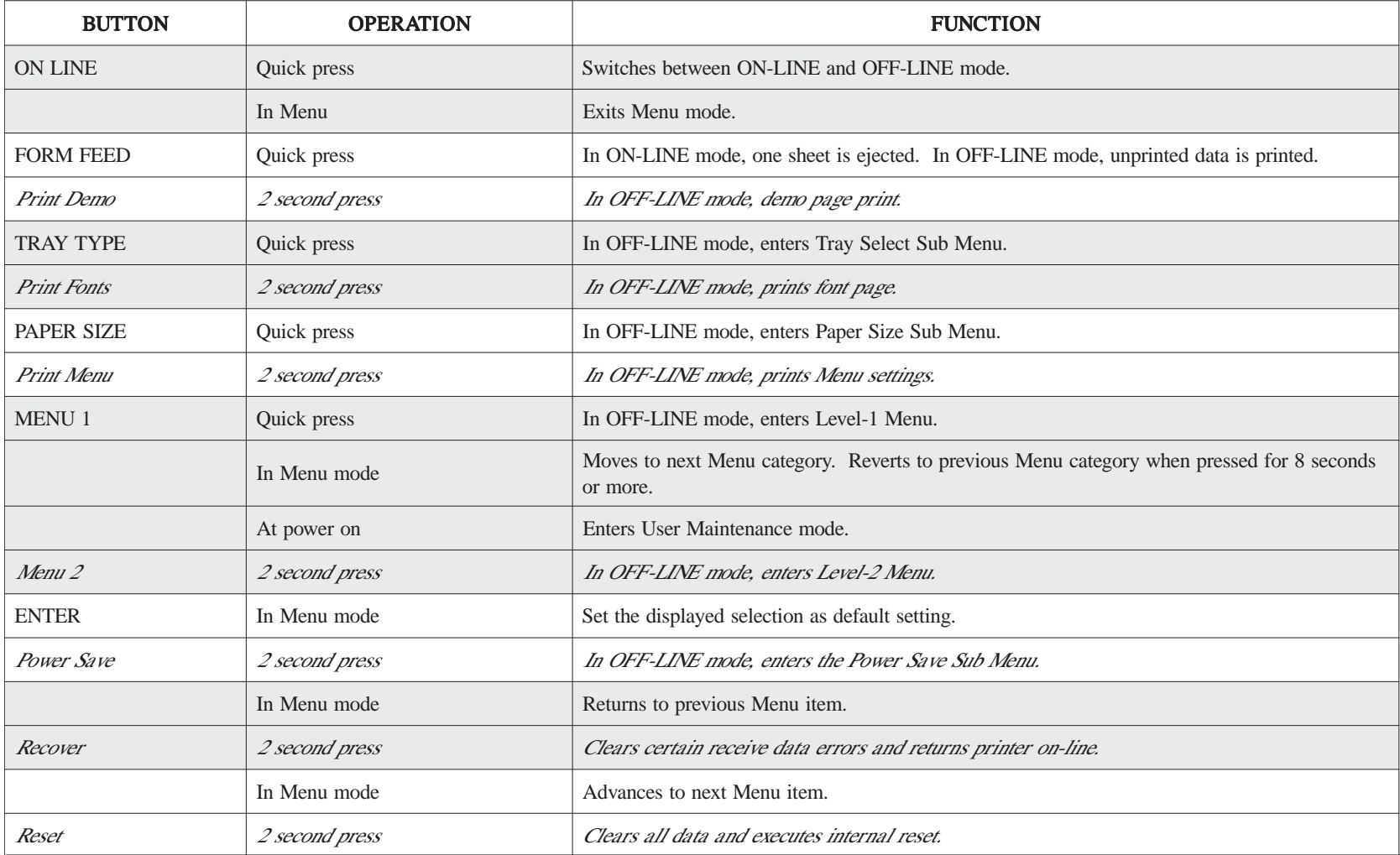

# <span id="page-21-0"></span>**Using the Printer Menu**

The Menu provides a way to select printer operations and features using the printer's front operator panel.

The Menu is divided into Level 1 and Level 2.

#### **Level-1 Menu**

- Enter this mode using a quick press of the Menu 1/*Menu 2* button with the printer off-line.
- Items frequently changed are included.

#### **Level-2 Menu**

- Enter this mode by pressing the Menu 1/*Menu 2* button for 2 seconds with the printer off-line.
- Items rarely changed are included.

Each level has a hierarchical structure of categories and items, and options. Selections display in the LCD window.

- 1. Press the ON LINE button to enter off-line mode.
- 2. Enter the Menu mode by pressing the MENU 1/*Menu 2* button.
- 3. Continue pressing MENU 1/*Menu 2* to display the next category.
- 4. Press MENU 1 again to see more items in a category.
- 5. To select an item, press ENTER. Items are displayed on the top line. The bottom line indicates available options within each item. An asterisk (\*) indicates the current selection.
- 6. Press ©/*Recover* to see more selections.
- 7. Press ENTER to choose a selection.
- 8. Press ON-LINE to exit the menu.
- ➯ *Operations and features set in your application software, will override Menu settings.*

➯ *Most printer menu options can also be set using the soft operator panel on-screen. See the Software Installation Guide.*

### **Resetting the Menu**

The menu can be reset to the factory (default) settings in the Maintenance Menu (See Maintenance Menu for information on using this feature).

### **Sub Menus**

Sub Menus are accessed by pressing a specific button on the front operator panel. This feature allows quick access to three often used features:

- Power Save
- Paper Size
- Tray Type

The operation is the same as the regular menu, but only the category indicated on the button is activated.

## **Printing the Menu**

For a printout of all menu settings including default (factory) and user settings, firmware revisions, and total RAM capacity:

- 1. Press ON-LINE to select off-line mode.
- 2. Press PAPER SIZE/*Print Menu for 2 seconds.* MENU and the current emulation setting displays.
- 3. Press ENTER to print the menu.
- 4. To print the menu for a different emulation, before pressing ENTER, press  $\triangleright$  until that emulation displays.

**Level 1 Menu**

# **2 Operating Your Printer**

<span id="page-22-0"></span>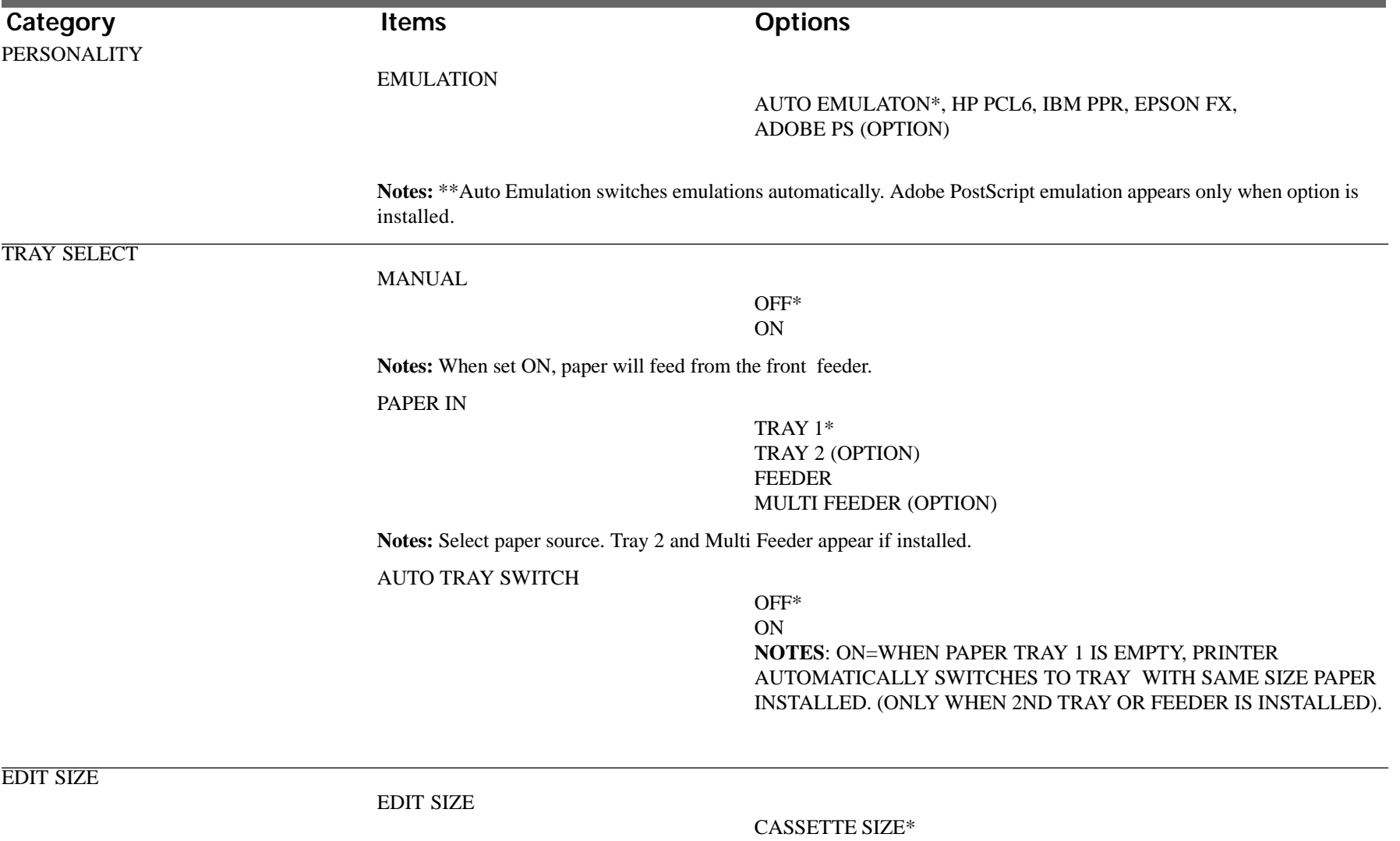

LETTER EXECUTIVE LEGAL 14 LEGAL 13 A4 SIZE

# <span id="page-23-0"></span>**Operating Your Printer 2**

**Level 1 Menu**

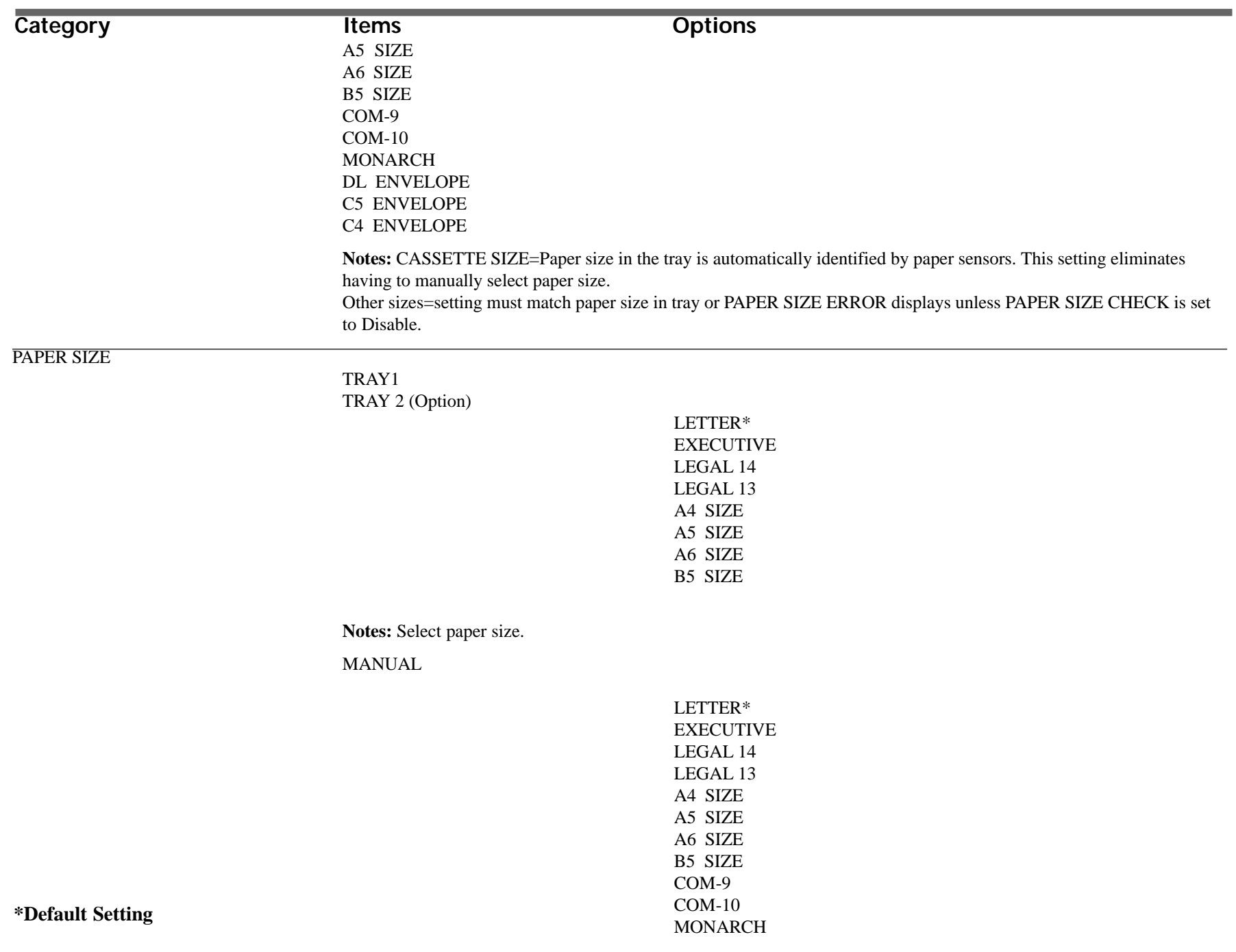

<span id="page-24-0"></span>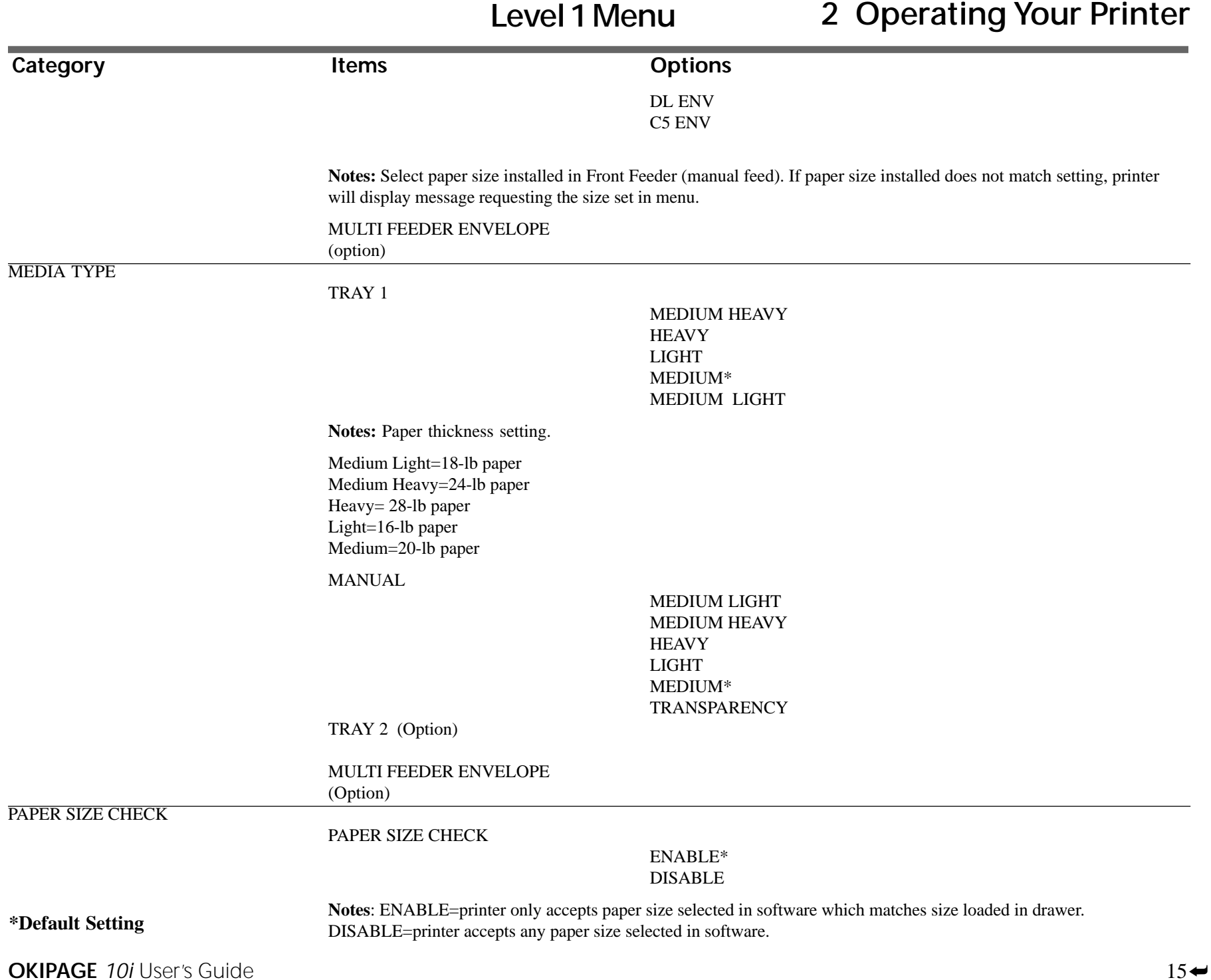

# <span id="page-25-0"></span>**Operating Your Printer 2**

**Level 1 Menu**

#### **Category Items Options**

**COPIES** 

**COPIES** 

1\* TO 999

**Notes:** Select number of copies to print for each document.

#### **THE FOLLOWING CATEGORIES ARE DEPENDENT ON EMULATION**

FONTS & SYMBOLS

(LJ5)FONT SRC

RESDENT\*, SIMM , DLLSOFT

**Notes:** Select location of default fonts. SIMM is indicated only when a ROM SIMM option is installed. DLLSOFT is indicated only when a soft font is downloaded at permanent setting.

(LJ5)FONT NO.

I000\* TO I046

**Notes:** Select font by ID number (see font print sample); S=soft font.

(LJ5)FONT CPI

**Notes:** Appears if selected font is scalable/fixed spaced

10.00\*, 0.44 TO 99.99 ADJUST IN .01 POINT INCREMENTS.

**Notes:** Select number of characters printed in a horizontal inch (pitch) when scalable font with fixed spacing is selected. (72 points= 1 inch). Character height (point size) adjusts accordingly.

(LJ5)FONT HGT

**Notes:** Appears if selected font is scalable/proportional spaced

**Level 1 Menu**

# **2 Operating Your Printer**

<span id="page-26-0"></span>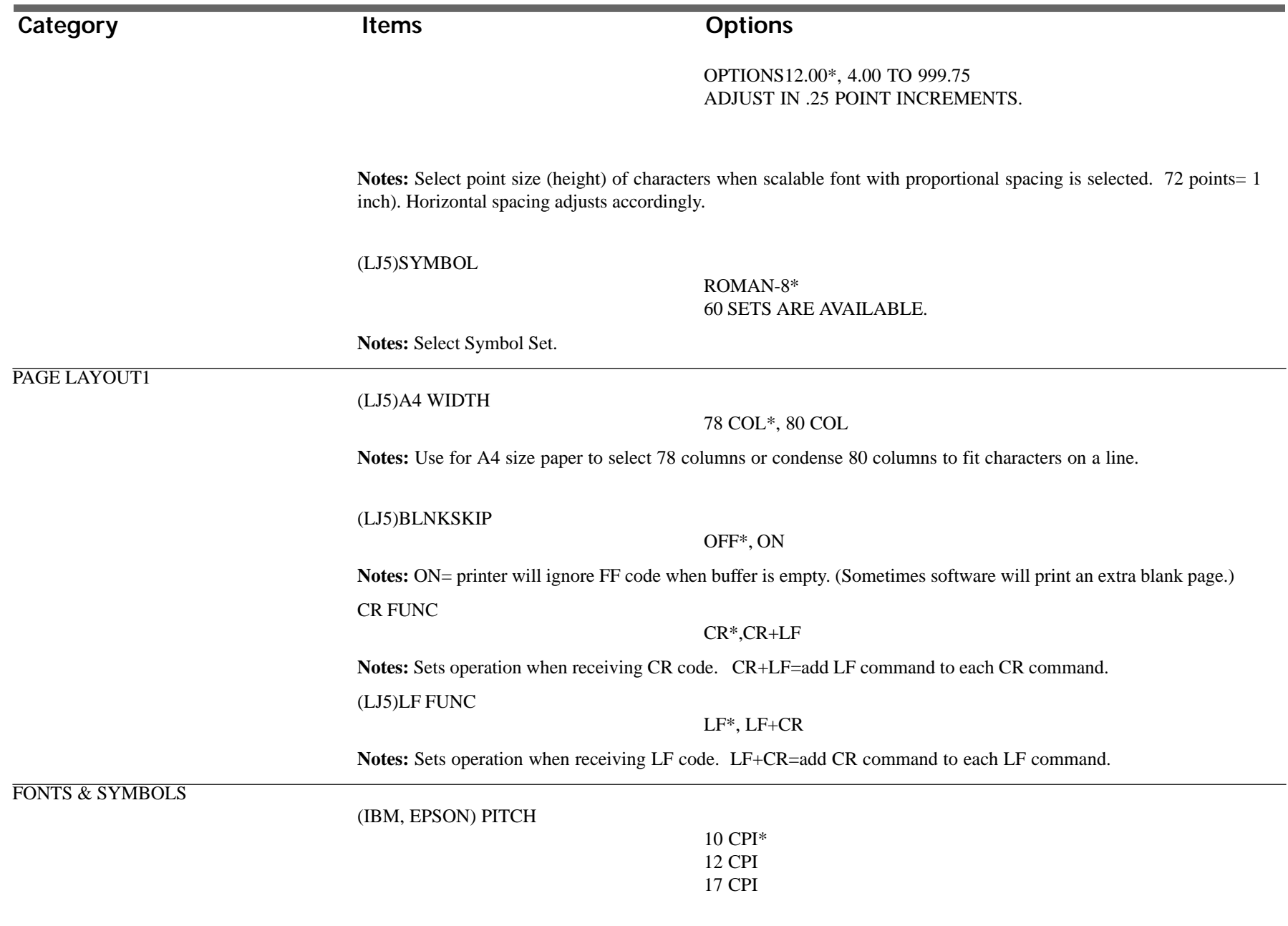

# <span id="page-27-0"></span>**Operating Your Printer 2**

**Level 1 Menu**

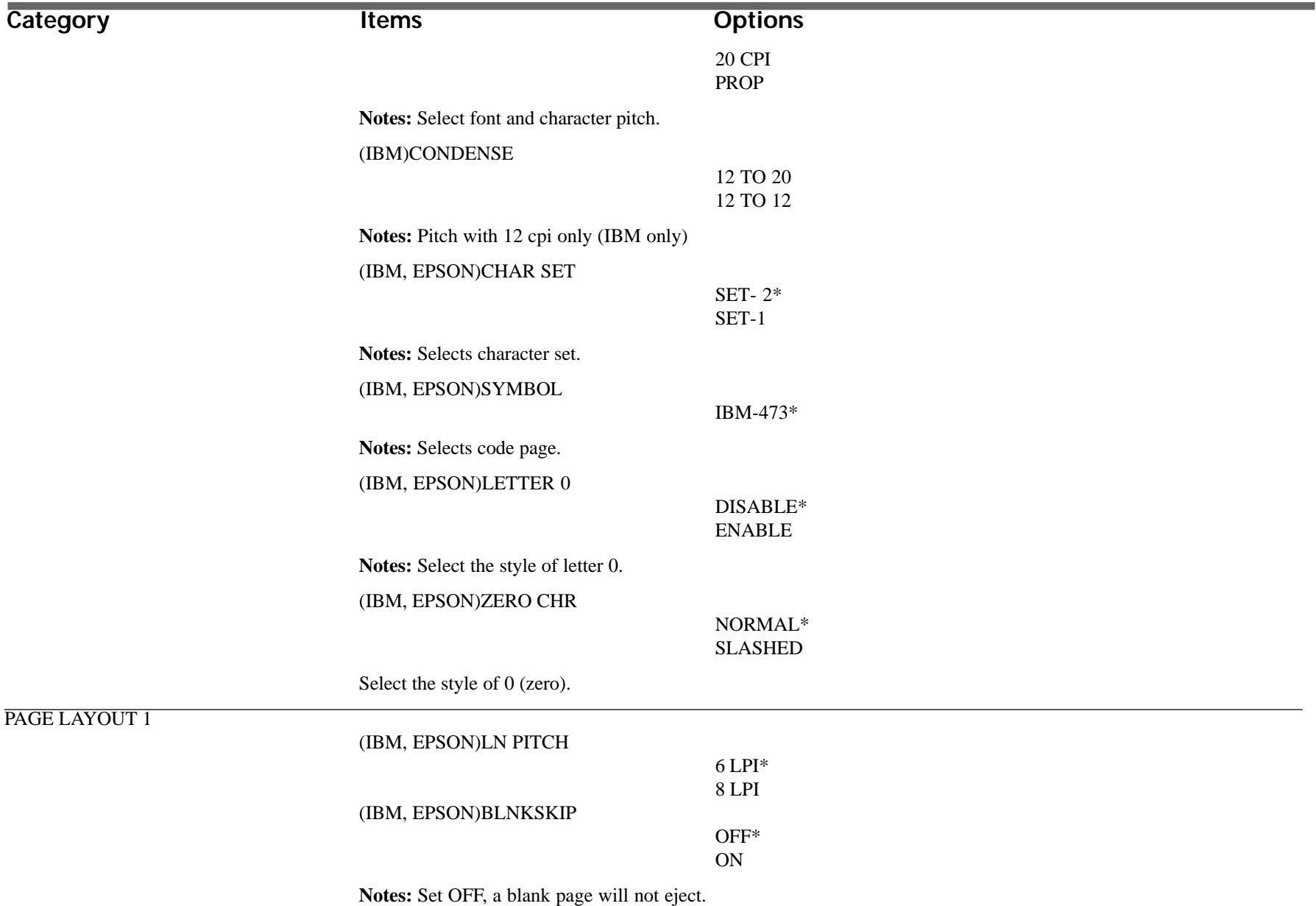

**Level 1 Menu**

# **2 Operating Your Printer**

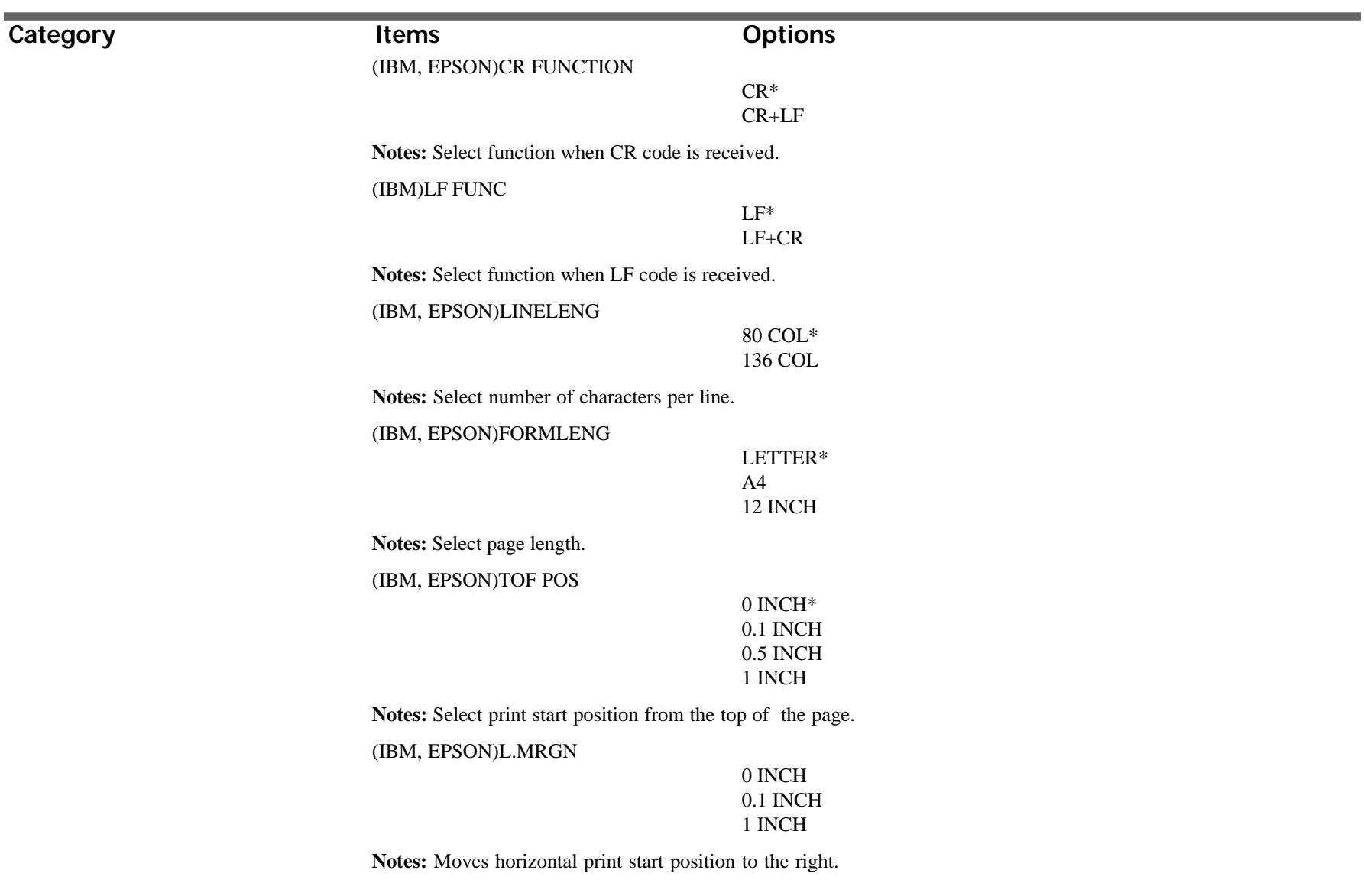

<span id="page-29-0"></span>**Operating Your Printer 2**

# **Level 1 Menu**

# **Category Items Options THE FOLLOWING CATEGORIES ARE COMMON TO ALL EMULATIONS**

PAGE LAYOUT 2

ORIENT

#### PORTRAIT\* LANDSCP

**Notes:**Select vertical/horizontal printing.

LINES/PG

5 LNS 60 LNS\* 64 LNS 128 LNS

**Notes:** Sets number of lines printed on a page. Minimum is 5, maximumis 128.

HOST I/F

PARALLEL

ENABLE\* DISABLE

RS-232C

ENABLE\* DISABLE

NETWORK

ENABLE\* DISABLE

**Notes:** If set to enable, performs automatic interface switch with RS-232 if this option is installed.

**Level 2 Menu**

# **2 Operating Your Printer**

<span id="page-30-0"></span>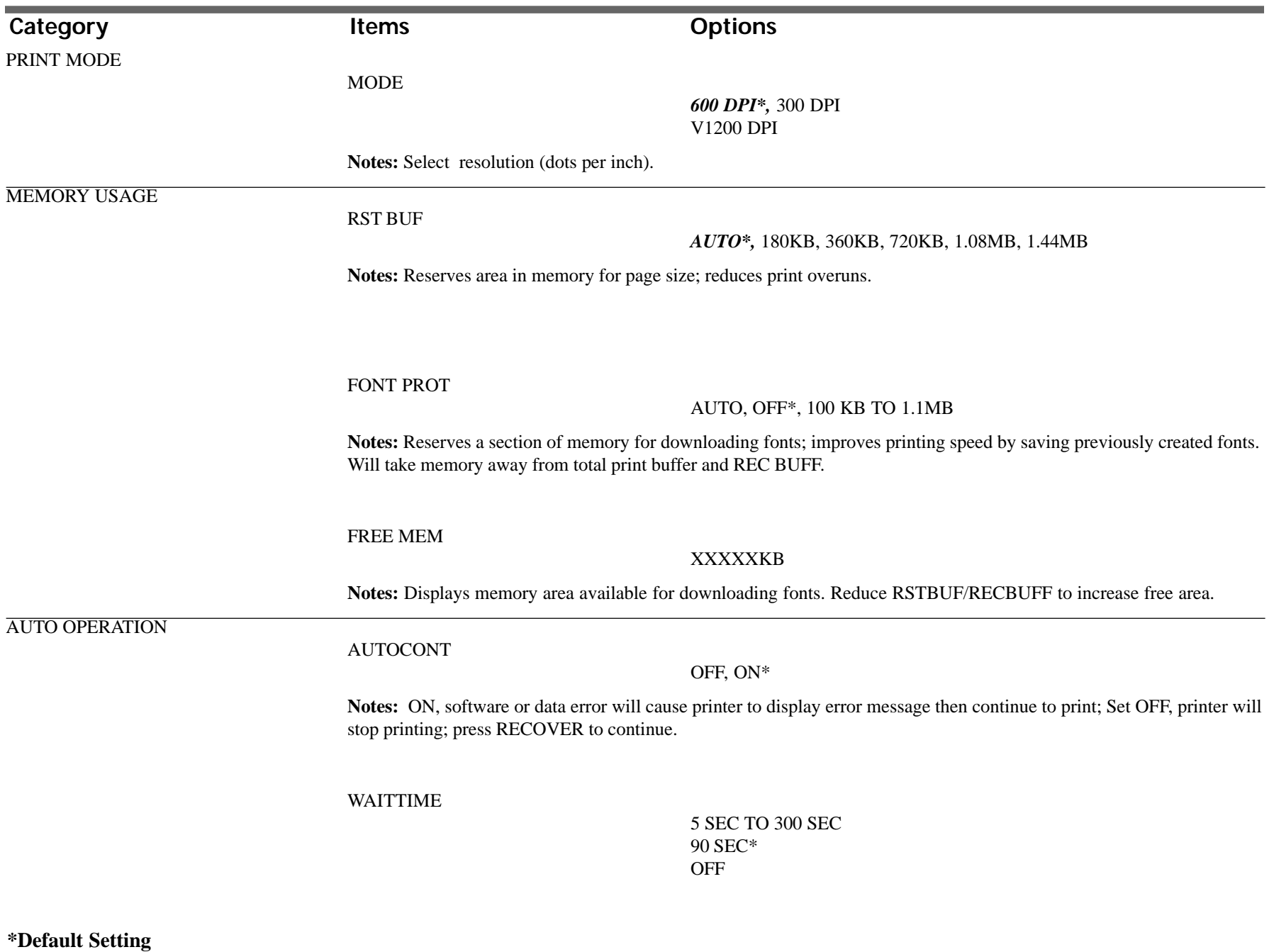

**OKIPAGE** 10i User's Guide 21 **←** 

# <span id="page-31-0"></span>**Operating Your Printer 2 Level 2 Menu**

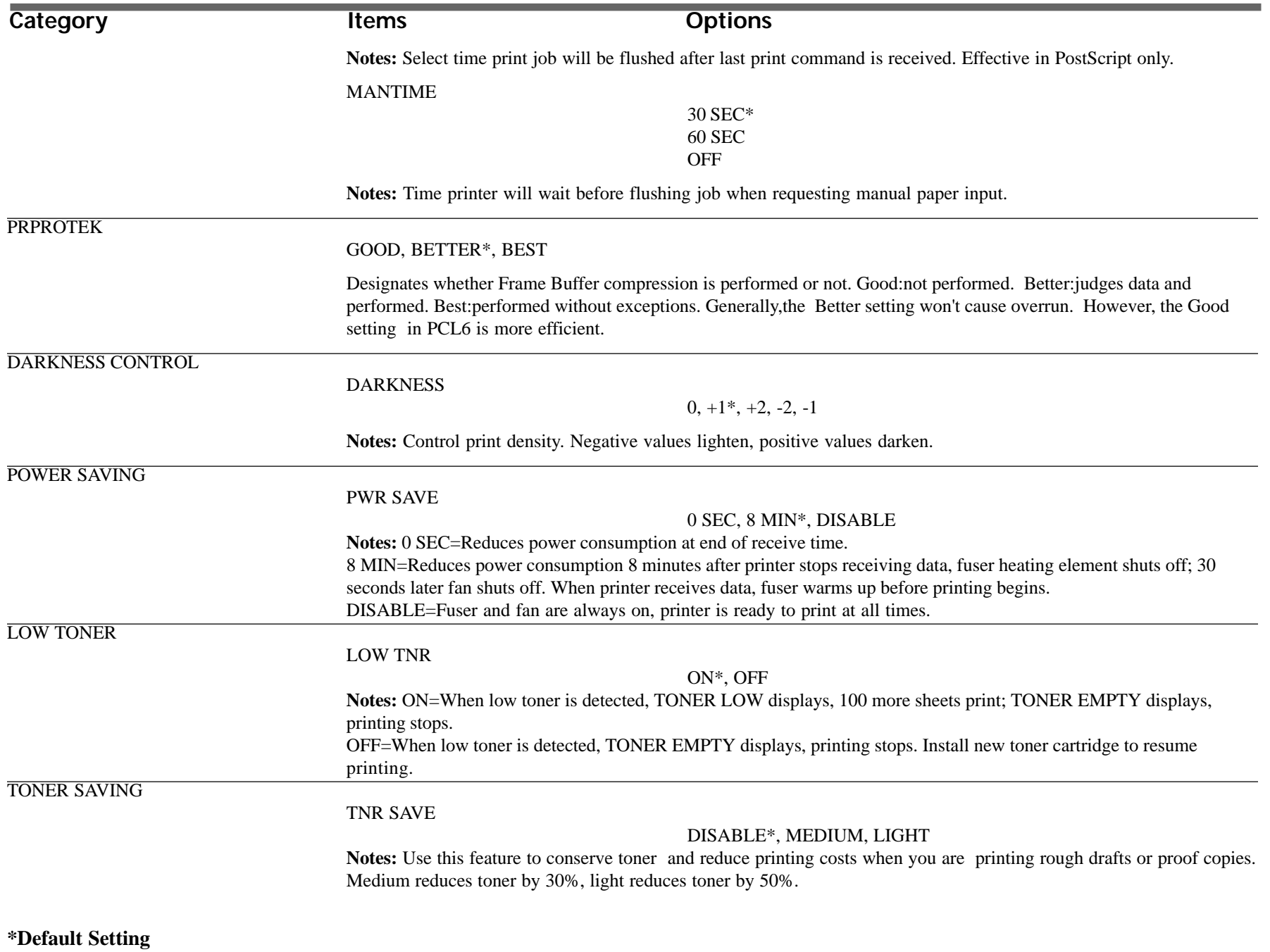

**Level 2 Menu**

# **2 Operating Your Printer**

<span id="page-32-0"></span>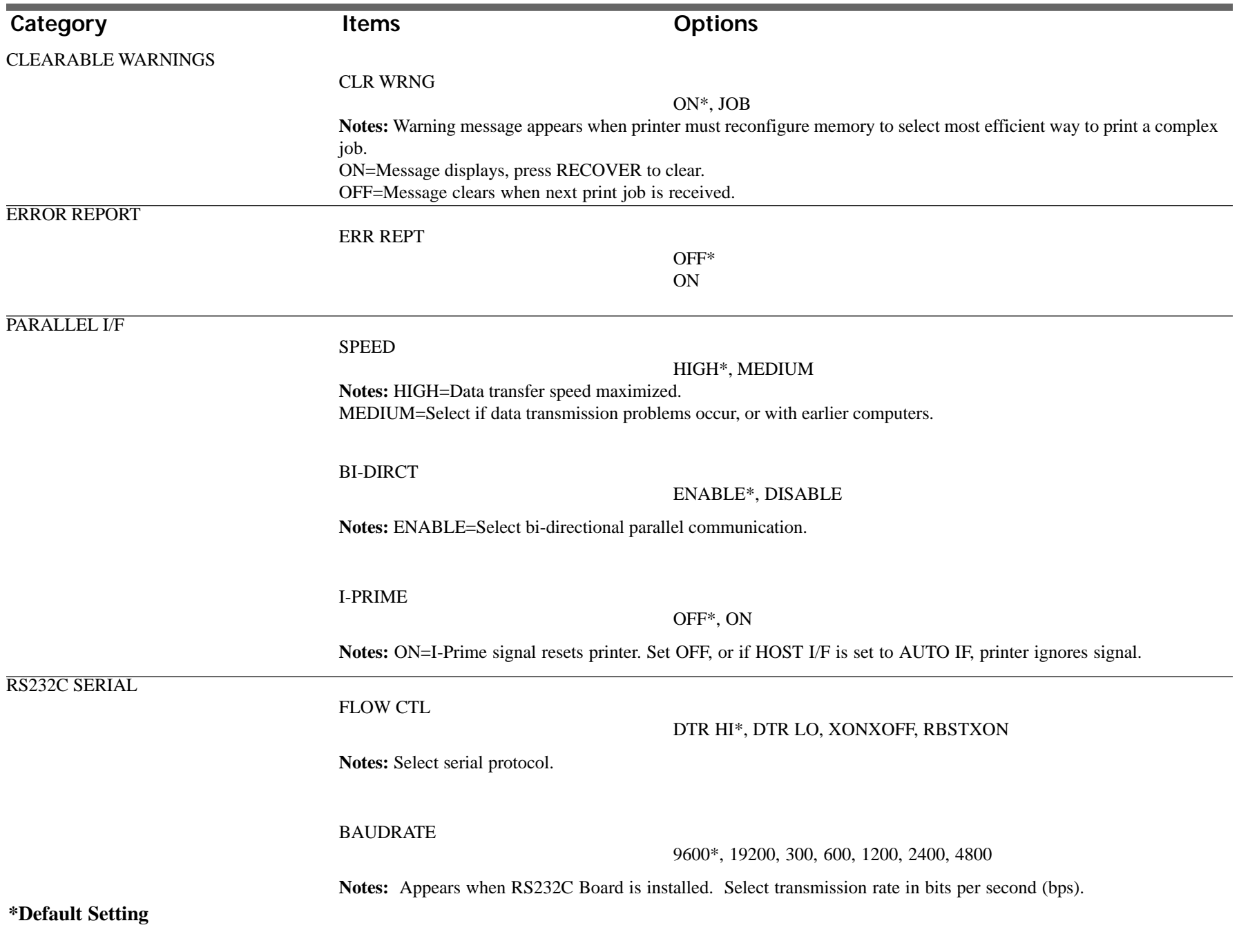

# <span id="page-33-0"></span>**Operating Your Printer 2**

**Level 2 Menu**

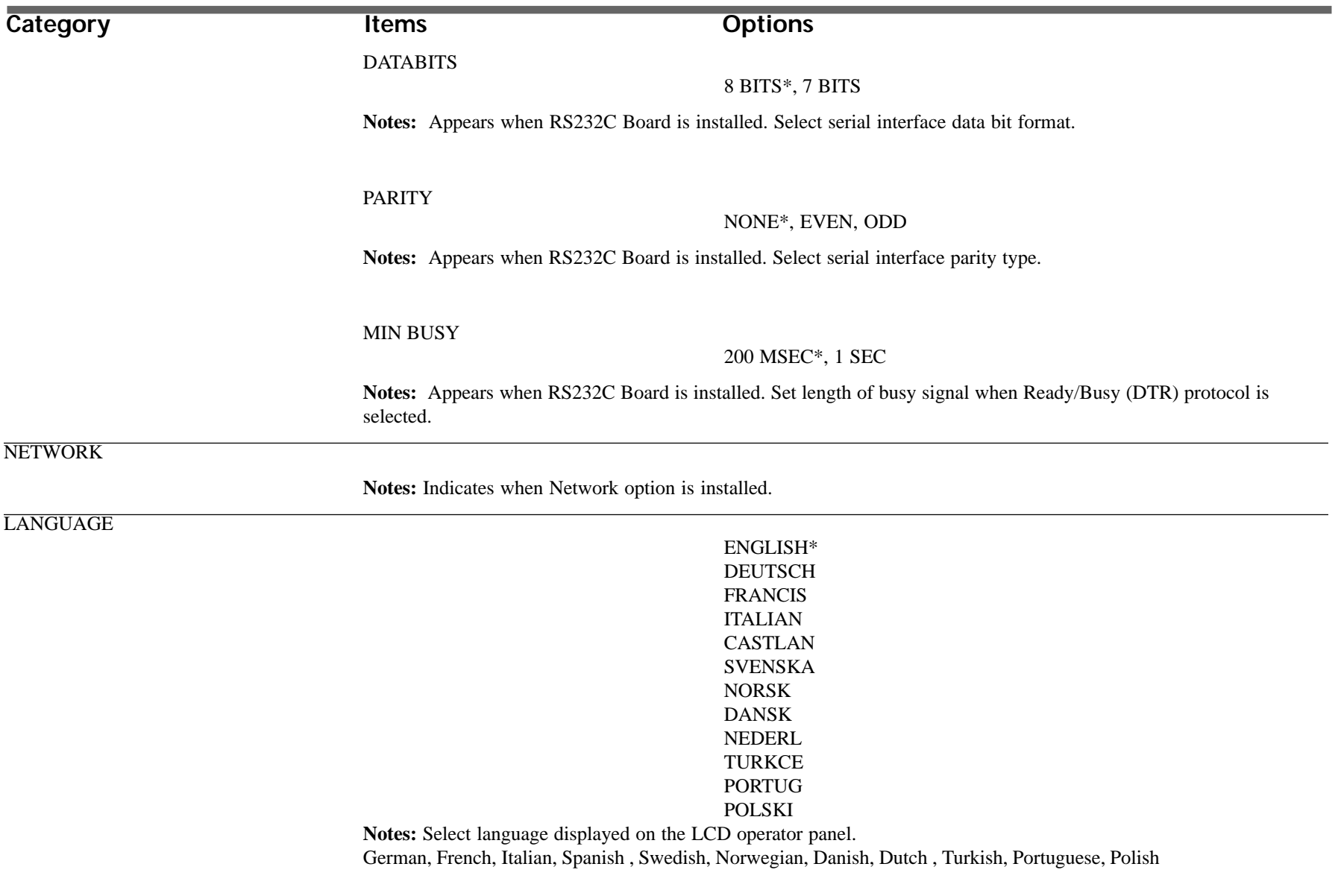

### <span id="page-34-0"></span>**Maintenance Menu**

The Maintenance Menu includes printer maintenance and operating functions described below.

To enter Maintenance Menu mode:

- 1. Turn off the printer
- 2. Press and hold MENU1/*Menu2* and turn on the printer. USER MNT displays.
- 3. Press MENU1/*Menu2* again to advance to the next category.
- 4. Press ENTER to invoke a function; or
- 5. Press © to see other options, then press ENTER to select the option you want. Press ON-LINE to exit the menu.

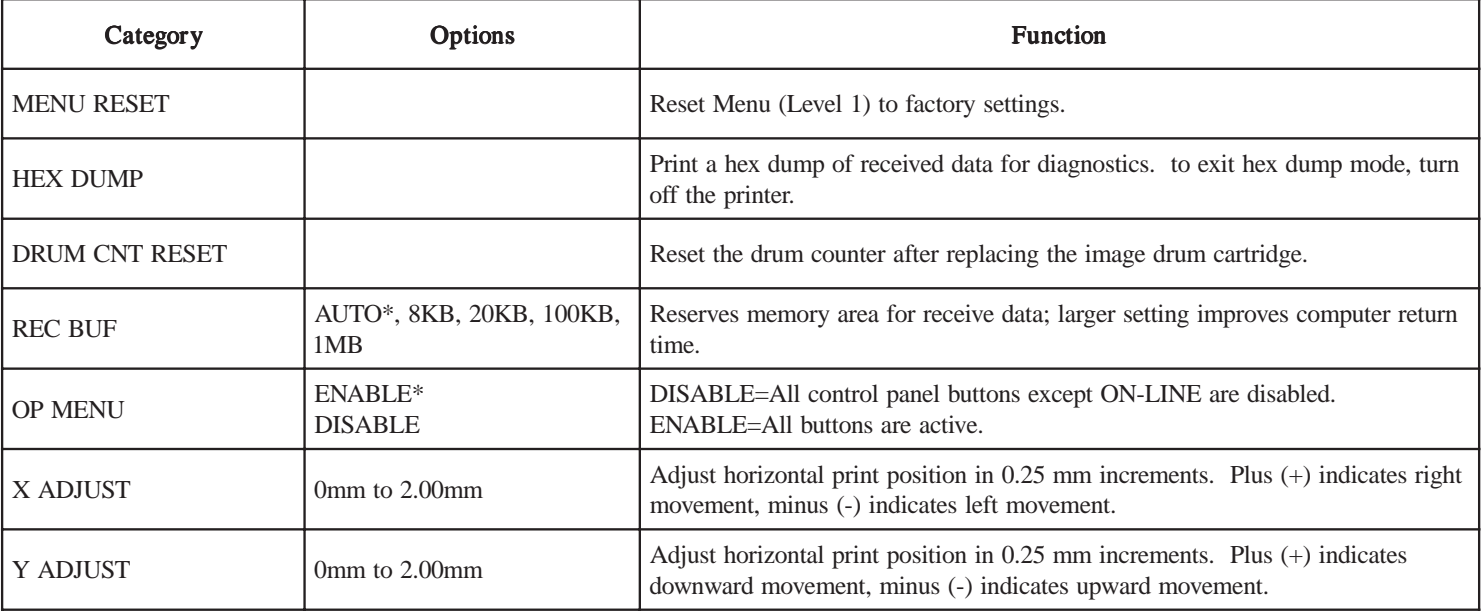

➯ *Menu Reset, Drum Count Reset and X-Y Adjust functions can also be selected in the printer software.*

# <span id="page-35-0"></span>**Operating Your Printer 2**

# **Using Special Print Media**

Use manual feed to print:

- Envelopes
- Labels
- **Transparencies**
- A special document not loaded in the paper tray, like a single letterhead page
- Paper heavier than 28 lbs.

## **Printing a Special Document**

If you have plain paper loaded in the paper tray and you want to print one letterhead page or special document, do the following:

- 1. Set manual feed and paper size in your software.
- 2. Pull down the manual feed tray.

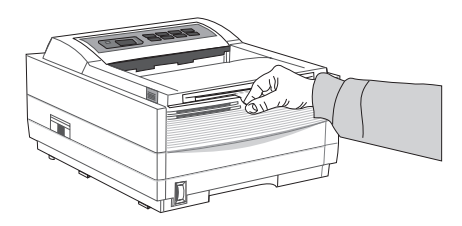

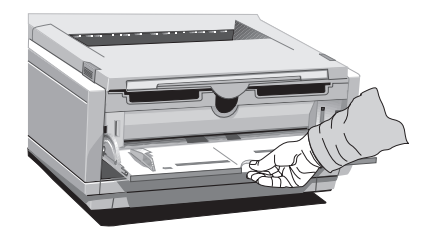

3. Adjust the paper guides.

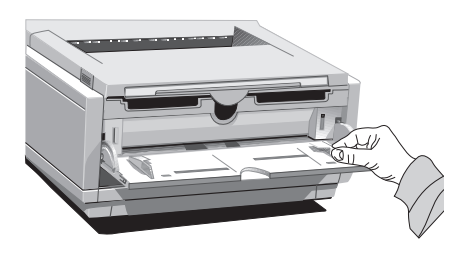

4. Insert the sheet (letterhead: top edge in first, facing up) until the printer grips it.

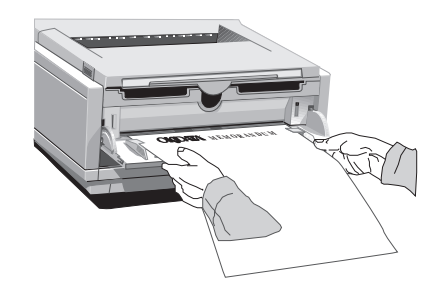

5. Issue the print command in your software.

# **Enhancing Print Quality**

To enhance print quality when printing on different types of media, you can adjust the following settings in the printer Menus:

**Level 1 Menu** Media Type - Adjust for paper thickness

**Level 2 Menu** Print Mode - Select dots per inch Darkness Control - Adjust print density Toner Saving - Select proof copy quality to conserve toner

## <span id="page-36-0"></span>**Printing Envelopes**

- 1. Set envelope size and landscape orientation in your software.
- 2. Pull out the rear exit extender until it locks.

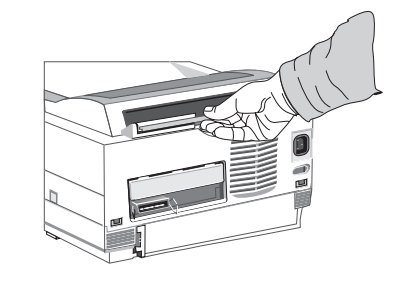

3. Lift out the support bar.

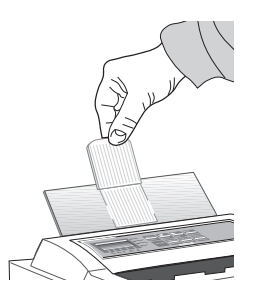

4. Pull the manual feed tray down.

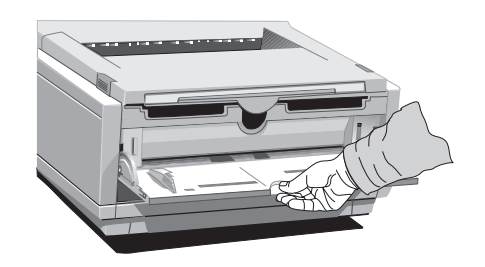

5. Adjust the paper guides.

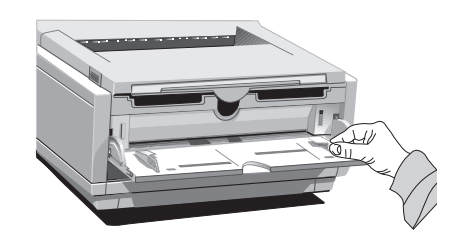

6. Insert the envelope –*flap down and to the left*– until the printer grips it.

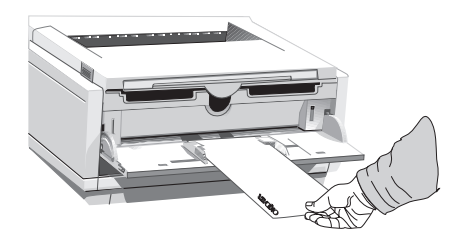

7. Issue the print command in your software.

#### **Selecting Envelopes**

- No windows, metal clasps, or snaps –they can damage the image drum.
- Paper no heavier than 28 lb.
- Sturdy construction.
- Smooth, even surface.
- Seams down the sides, not across the middle.
- Squared-off flaps that don't cover the print area.
- No self-sealing flaps.
- Always use rear output when printing envelopes.

## <span id="page-37-0"></span>**Printing Transparencies and Adhesive Labels**

1. Pull out the rear exit extender until it locks

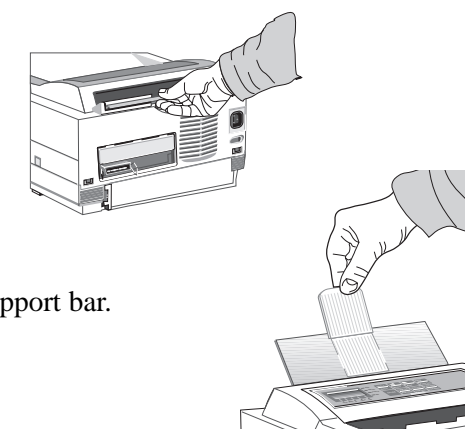

- 2. Lift out the support bar.
- 3. Insert the label sheet with print-side up.

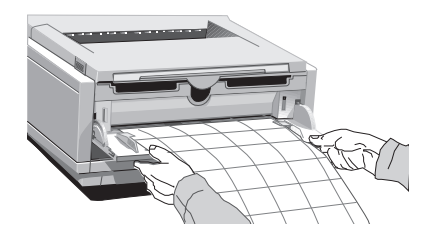

#### **Guidelines for Transparencies and Labels**

- Always use manual feed.
- Always use rear output when printing transparencies and adhesive labels.
- Should be specifically made for laser printers or photocopiers.
- Must be able to withstand heat of  $200^{\circ}$ C for 0.1 second.
- Labels should cover the entire carrier sheet–carrier and adhesive must not be exposed to any part of the printer.
- Use rear paper output  $-$  to reduce heat exposure and curling.

## **Using Recycled Print Media**

Recycled paper should be restricted to 20% to 35% Post Consumer Content and not exceed 50%. Paper must be relatively stiff and have minimum edge curl. Paper should be white and bright for maximum contrast. The surface should be smooth, clean, and stable electrically and dimensionally.

*Recycled paper used by OKIDATA printers must be specifically denoted by the paper manufacturer to be for laser printers, or laser guaranteed or compatible. Using media outside these specifications may cause problems requiring service that will not be covered by OKIDATA warranty or service agreements.*

The following recycled paper has been tested and approved for use in OKIDATA printers.

- Weyerhaeuser, Lynx Opaque, 20% PCW, 20lb., 28 lb. and Laser Copy, 20 lb.
- Union Camp Great White (Laser), 25% PCW, 20lb., 24lb.
- International Paper, Beckett Division, Enhanced Marble, 50% Recycled, 20% PCW, 24lb.
- International Paper, Hammermill Division, Savings DP, 20% PCW, 20 lb.
- Georgia Pacific, GeoCycle, 20% PCW, 20lb.
- James River, WordPro Laser, 20% PCW, 20lb., 24lb.
- Warren, SpectraTech, Gloss and Matte, 10% PCW, 28lb., 32lb.
- Cross Pointe, Worx, 50% Recycled, 20% PCW
- Strathmore, Script Bright White Wove, 50% Recycled

# *Section 3* ➨ *Printer Maintenance*

<span id="page-38-0"></span>This Section provides the following printer maintenance information:

- Replacing the Toner Cartridge
- Replacing the Image Drum
- Cleaning the LED Array
- Printing a Cleaning Page

# **Replacing The Toner Cartridge**

Replace the toner cartridge after TONER LOW displays on the printer's front operator panel, or on your screen in the Status Monitor if you have installed the printer software. After TONER LOW displays, the printer will print 100 more sheets, then display TONER EMPTY and stop printing. Printing will resume when a new toner cartridge is installed.

- 1. You will need a new toner cartridge (Type 5 Toner Kit, Part#52109001).
- 2. Open the printer cover.
- 3. Grasp the lock lever and pull towards the front of the printer to unlock the cartridge. Lift out carefully and discard the used toner cartridge.

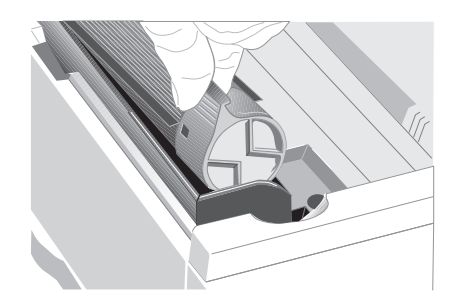

- 4. To install a new toner cartridge, follow the instruction in Section 1 (or the instructions included in the toner cartridge kit).
- 5. Be sure to clean the LED array.
- ➯ *Drum and Toner are consumables and as such are subject to a 90-day warranty on workmanship.*

### **Toner Cartridge Life**

How long your toner cartridge lasts depends on the print density, the percentage of the page that prints black.

- A typical letter has 3% to 5% print density, graphics usually have higher density.
- Higher print density means toner is used up faster.
- At 5% print density, a toner cartridge will print an average of 2,000 pages. Remember, this is only an average actual results may vary.

The first toner cartridge in your new printer has to fill the drum reservoir and saturate the developing roller with toner. It's normal that the first cartridge will produce about 1,000 pages.

# <span id="page-39-0"></span>**Replacing the Image Drum Cartridge**

When the image drum reaches 90% of its life, the CHANGE DRUM message will display on the printer's front operator panel and on your screen in the Status Monitor if you have installed the printer software. Change the image drum cartridge when the print becomes faint or begins to deteriorate. It's a good idea to keep a new cartridge on hand.

- 1. You will need a new image drum cartridge (Type 5 Image Drum Cartridge Kit, Part#40433305) and a new toner cartridge (Type 5 Toner Kit, Part#52109001).
- 2. Open the printer cover.

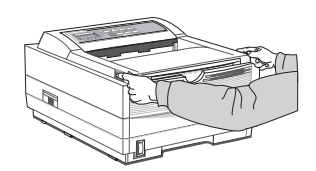

3. Lift out the used image drum cartridge with toner installed.

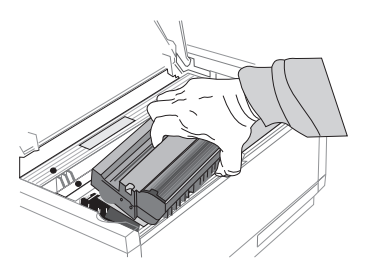

4. Remove the new image drum cartridge from the package. To install the new image drum cartridge, follow the installation instructions in Section 1 (or the instructions included in the replacement kit).

### **Image Drum Cartridge Life**

The life of the image drum depends on a number of factors, including the operating temperature, humidity, the type of paper you use, and the number of pages per job. Each time you print or power on/off, the drum has to rotate to start up and to wind down. As a result, frequent one page print jobs will wear down your drum more quickly than multiple-page print jobs. The image drum cartridge should last up to 10,000 pages at 1 page per job, or 20,000 pages at 3 pages per job (continuous printing). These numbers are approximate since you won't print the same number of pages each time, and environmental conditions and paper type used may vary.

# **Cleaning the LED Array**

Clean the LED array each time you install a new toner cartridge, or if you have faded vertical areas or light printing down a page.

The LED array is on the underside of the printer cover. Wipe it gently with the cleaning pad that is included in the toner cartridge kit. You can also use a clean, soft cloth with a small amount of rubbing alcohol on it.

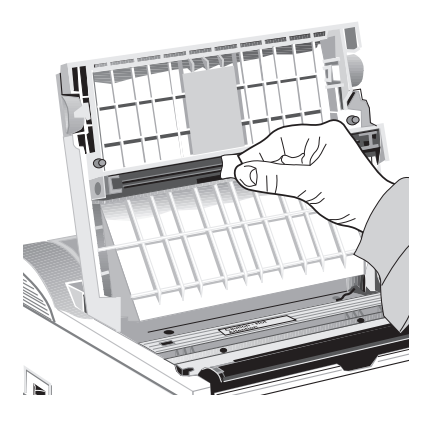

## <span id="page-40-0"></span>**Printing a Cleaning Page**

The cleaning page process removes residual impurities from printing surfaces. Printing a cleaning page helps reduce print quality problems, such as repeated marks, blotches, and shaded areas.

#### **From the front operator panel:**

- 1. Press ON-LINE to set the printer off-line.
- 2. Press*/<i>Recover* and *>*/*Reset* simultaneously and hold for 2 seconds. CLEANING, MANUAL LETTER REQUEST displays.
- 3. Pull down the manual feed tray and insert a clean sheet of 8 1/2" x 11" paper. The print rollers will grip the paper and PRINT CLEANING displays.

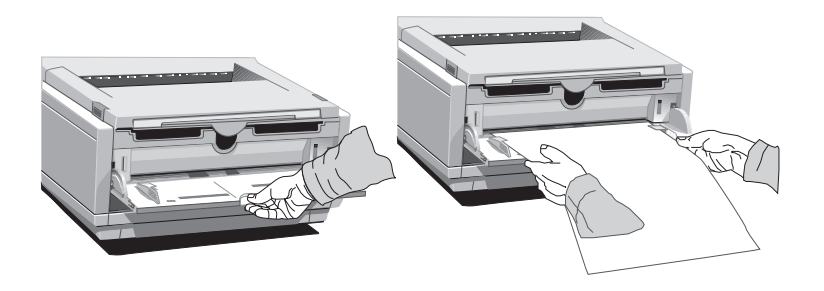

- 4. The cleaning page prints, then OFF-LINE displays.
- 5. Press ON-LINE to enter online mode.

#### **Fron the status monitor:**

1. Click the Operator Panel button on the status monitor Controls tab.

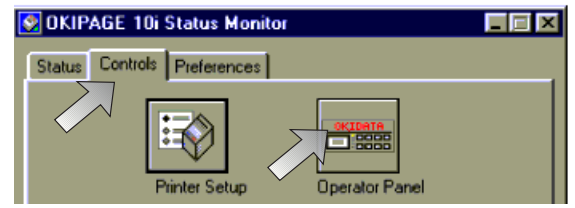

2. Click the Test Printing tab.

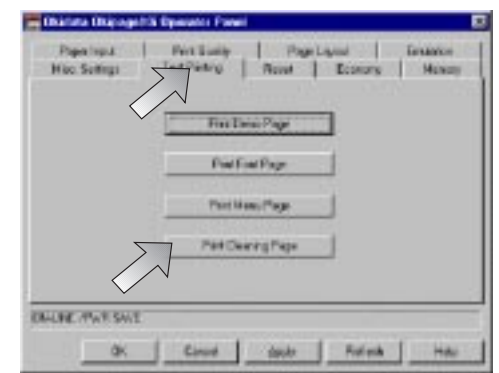

3. Click the Print Cleaning Page button. Follow the on-screen instructions.

# <span id="page-41-0"></span>*Section 4* ➨ *Problem Solving*

# **Clearing Paper Jams**

To reduce paper jams:

- Do not fill tray above Paper Full mark.
- Use only recommended paper weight
	- Tray: 16 to 28 lb. (60 to 105  $g/m^2$ )
	- Manual feed: 16 to 32 lb (60 to 120.5  $g/m^2$ )
- Do not open the cover, or remove the paper tray during a print job.
- Do not switch paper exit paths while printing.
- Use paper that is smooth and of high quality.
- Store paper in its ream wrapper until you are ready to use it, and keep it away from moisture or other conditions that can cause it to wrinkle or curl.
- Avoid printing on both sides of the paper for more than a few pages, or preprinted documents that have been in a photocopier.
- Try paper before you buy in quantity.

If a paper jam message displays, remove the jam using the instructions that follow.

#### **TRAY n INPUT JAM**

- $\Rightarrow$  "**n**" indicates the tray in which the jam occurred
- 1. Slide the paper tray out of the printer.

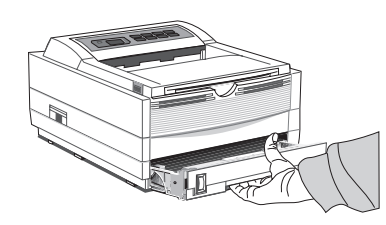

2. Remove the sheet that did not feed.

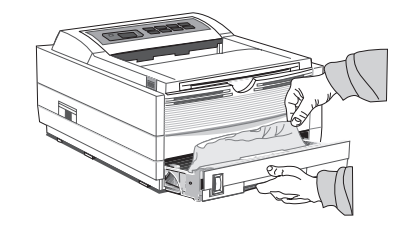

- 3. Check the remaining sheets to make sure they're not wrinkled or stuck together. Replace the tray.
- 4. Open and close the cover to clear the display message.

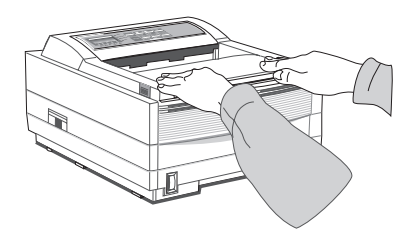

# **TRAY n FEED JAM or PAPER EXIT JAM (top bin)**

displays when paper exits to the top bin

1. Open the cover. Lift out the image drum. *Be careful: the fuser unit at the back of the printer is hot!*

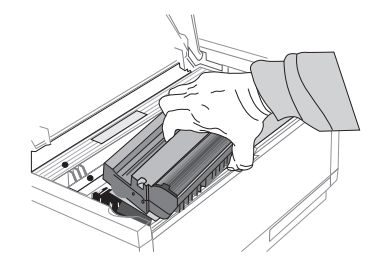

**→32 OKIPAGE** 10i User's Guide

<span id="page-42-0"></span>2. Remove the jammed paper.

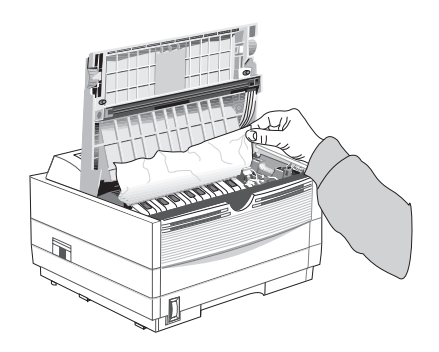

3. Replace the image drum. Close the cover.

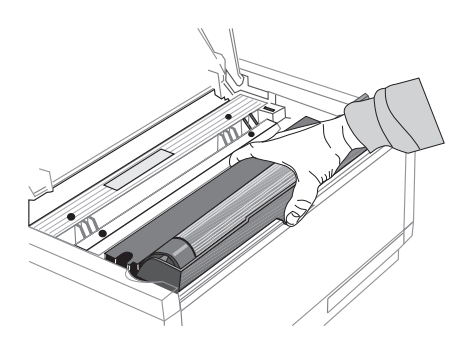

# **PAPER EXIT JAM (rear tray)**

displays if paper exits to rear exit tray

1. Lift the top cover.

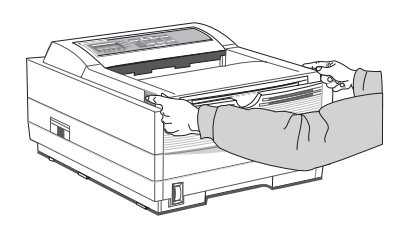

2. Pull the jammed paper out from the back of the printer. Pulling from the front may damage the printer.

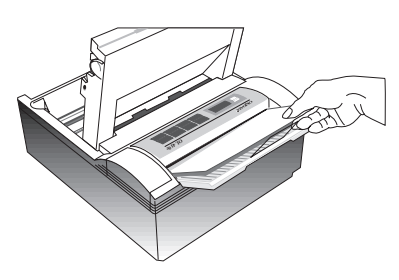

3. Remove the image drum and look to make sure the paper is cleared and no pieces are left.

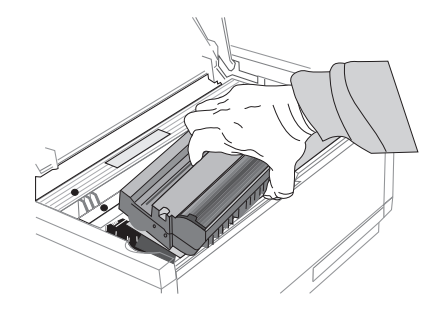

4. Replace the image drum and close the cover.

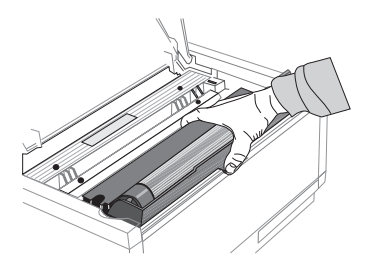

### <span id="page-43-0"></span>**Printer Messages**

This section explains printer status messages displayed on the operator panel LCD.

#### **System Status**

#### **MESSAGE:** IIIIIIII ❚ ❚ ❚ ❚ ❚ ❚ ❚ ❚

**Explanation:** Displayed when power is turned on. The lamp and display light for 1 second.

**Action:** No action needed. *If display is continuous, contact service.*

#### **MESSAGE:** ACTIVE

**Explanation:** Data is being received or is in process of being output. **Action:** No action needed.

**MESSAGE:** INITIALIZING **Explanation:** Controller is being initialized. **Action:** No action needed.

**MESSAGE:** WARM UP **Explanation:** Printer is warming up. **Action:** No action needed.

**MESSAGE:** ON-LINE **Explanation:** Ready to receive data. Second line alternates between Emulation and PWR SAVE when fuser and fan are turned off by power save function. **Action:** No action needed.

**MESSAGE:** OFF-LINE **Explanation:** Not on-line to receive data. Action: Press ON-LINE to enable printer to receive data.

#### **MESSAGE:** DATA

**Explanation:** Data remains in buffer. **Action:** Press ON-LINE, FORM FEED, ON-LINE to empty buffer.

**MESSAGE:** PRINT FONTS **Explanation:** Font sample page prints. **Action:** No action needed.

**MESSAGE:** PRINT MENU **Explanation:** Menu page prints. Action: No action needed.

**MESSAGE:** PRINT DEMO **Explanation:** Demo page prints. **Action:** No action needed.

**MESSAGE:** RESET TO SAVE

**MESSAGE:** RESET **Explanation:** Data not yet printed is deleted from buffer, printer initializes to user defaults. Temporary DLL fonts are deleted. **Action:** No action needed.

**Explanation:** Data or DLLs in buffer, menu cannot be reset automatically. Action: Press RESET button to save changes and exit menu. **MESSAGE:** CPYnn **Explanation:** Displayed when number of copies is two or more, nn indicates copies. **Action:** No action needed.

# **4 Problem Solving**

### <span id="page-44-0"></span>**Maintenance Menu Mode**

**MESSAGE:** USER MNT **Explanation:** Maintenance Menu has been accessed. Action: Press MENU button to see categories.

**MESSAGE:** MENU RESET

**Explanation:** Menu reset option has been accessed.

Action: Press ENTER to reset Menus 1 & 2 to factory settings, or press MENU to see next category.

#### **MESSAGE:** HEX DUMP

**Explanation:** Hex Dump option has been accessed.

Action: Press ENTER to start hex dump of received data, or MENU for next category. Power OFF/ ON to exit hex dump mode.

#### **MESSAGE:** DRUM CNT RESET

**Explanation:** Drum Counter Reset option has been accessed.

**Action:** Press ENTER to reset drum counter, or press MENU for next category.

**MESSAGE:** OP MENU

- **Explanation:** Control panel Enable/ Disable category accessed. Change to Disable to deactivate control panel; features can be controlled only through software. To reset, enter Maintenance Menu.
- Action: Press NEXT + to toggle enable/disable then press ENTER.

## **Cleaning/Maintenance**

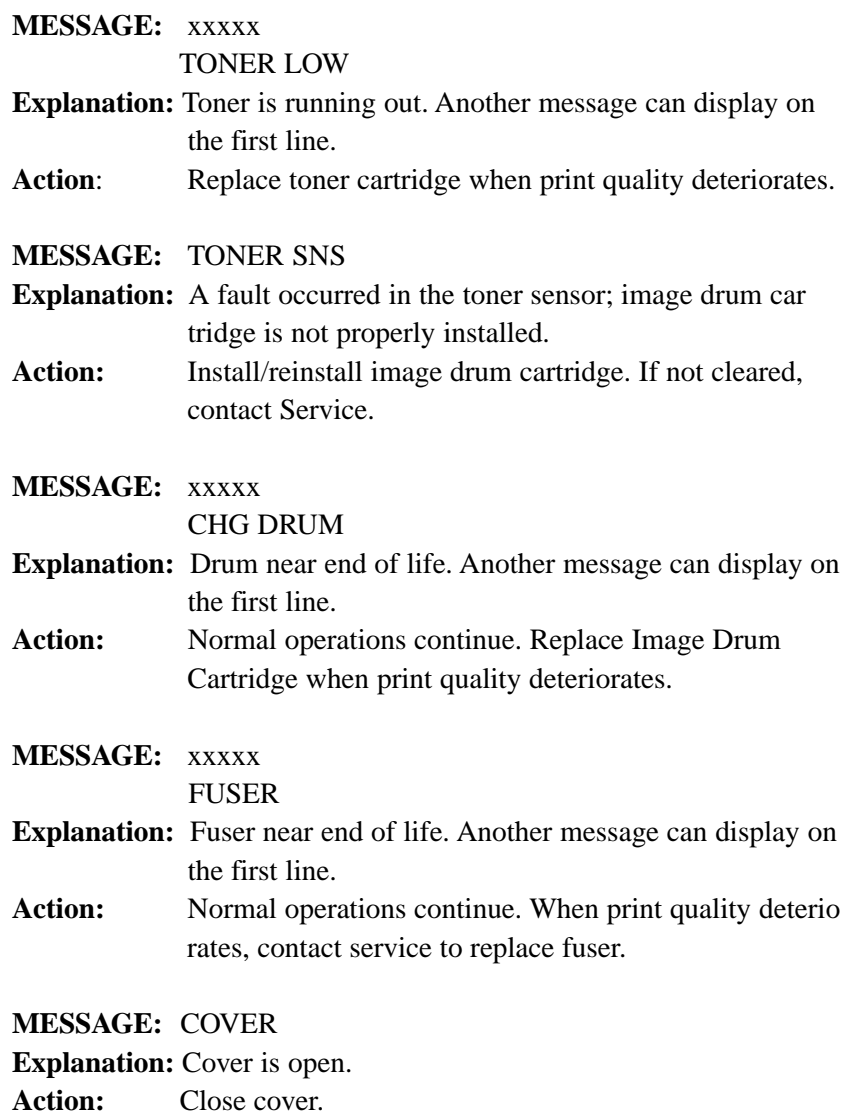

# <span id="page-45-0"></span>**Problem Solving 4**

**MESSAGE:** PRINT CLEANING **Explanation:** Cleaning Page being generated. Action: See Cleaning Page instructions in Section 3.

#### **Paper Errors**

**MESSAGE:** TRAY PAPER OUT **Explanation:** Paper tray has run out of paper. **Action:** Add paper.

**MESSAGE:** TRAY n INPUT JAM **Explanation:** Paper jammed while being supplied from the tray. Action: n=tray 1, 2. See page 85 for instructions.

**MESSAGE:** TRAY n FEED JAM **Explanation:** Paper jammed during feeding inside printer. Action: n=tray 1, 2. See page 84 for instructions.

**MESSAGE:** PAPER EXIT JAM n **Explanation:** Paper jammed at exit. Action: n=tray1, 2. See page 86 for instructions.

#### **MESSAGE:** PAPER SIZE ERR

**Explanation:** Wrong size paper is in the tray.

**Action**: Check paper in tray; check for too much paper. Open/ Close top cover to recover and continue. Ensure that paper size in menu or software matches size you are using.

**MESSAGE:** xxxxx PAPER

**Explanation:** Request to load specified size paper in tray. Top line of message may be any valid paper size.

Action: Insert requested size paper.

#### **Manual Paper Feed Request**

# **MESSAGE:** xxxxx MANUAL REQUEST **Explanation:** Request that specified size paper be loaded in manual feed slot. Top line of message may be any valid paper size. Action: Insert requested size paper in manual feed slot. **MESSAGE:** REC BUFFER OVERFLOW **Explanation:** Receive buffer is full. Action: Press RECOVER to continue. Check flow control setting in menu, cable configuration. **MESSAGE:** PAGE BUF OVERFLOW **Explanation:** Page buffer is full. Action: Press RECOVER to continue. Resend job beginning with page that did not print. If problem persists, set REC BUFF=8K, FONT PROT=OFF in MENU 2 MEMORY USAGE. Resend job. If job still cannot print, additional memory is required. **MESSAGE:** PRINT OVERRUN **Explanation:** Page is too complicated to print. **Action**: Press RECOVER to release error. Set PAGE BUF to larger value in Menu 2 **MESSAGE:** DLL BUFF OVERFLOW **Explanation:** Data in the DLL buffer has overflowed. **Action**: Press RECOVER to continue. Decrease amount of DLL fonts (Windows TrueType) or install more memory.

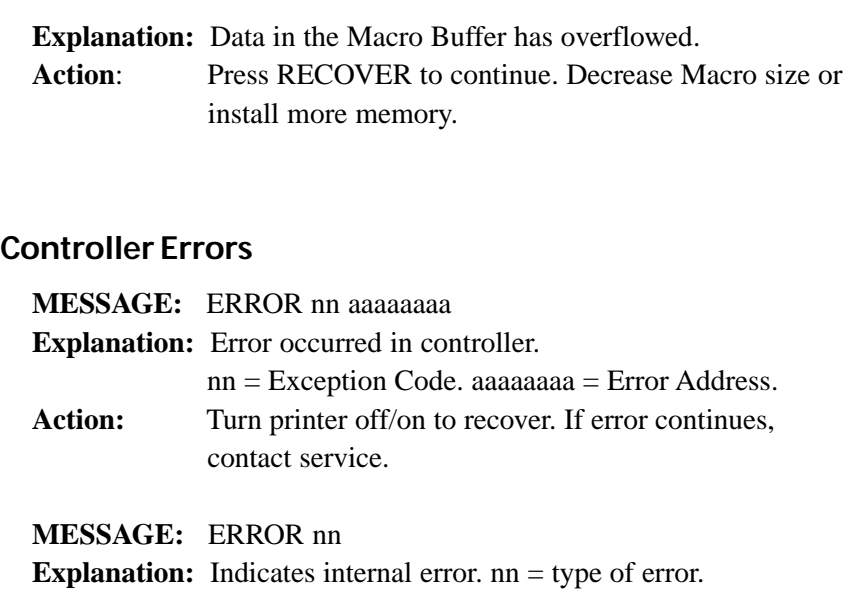

<span id="page-46-0"></span>**MESSAGE:** MACRO OVERFLOW

**Action:** Call Service if turning the power off and on does not clear error.

## **Interface Errors**

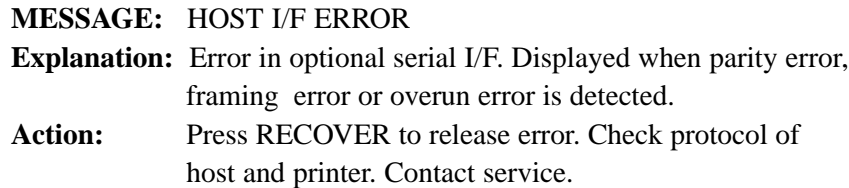

# **Print Quality Problems**

Before consulting a service representative regarding a print quality problem, check the table below to see if there is a solution, or something you might have overlooked.

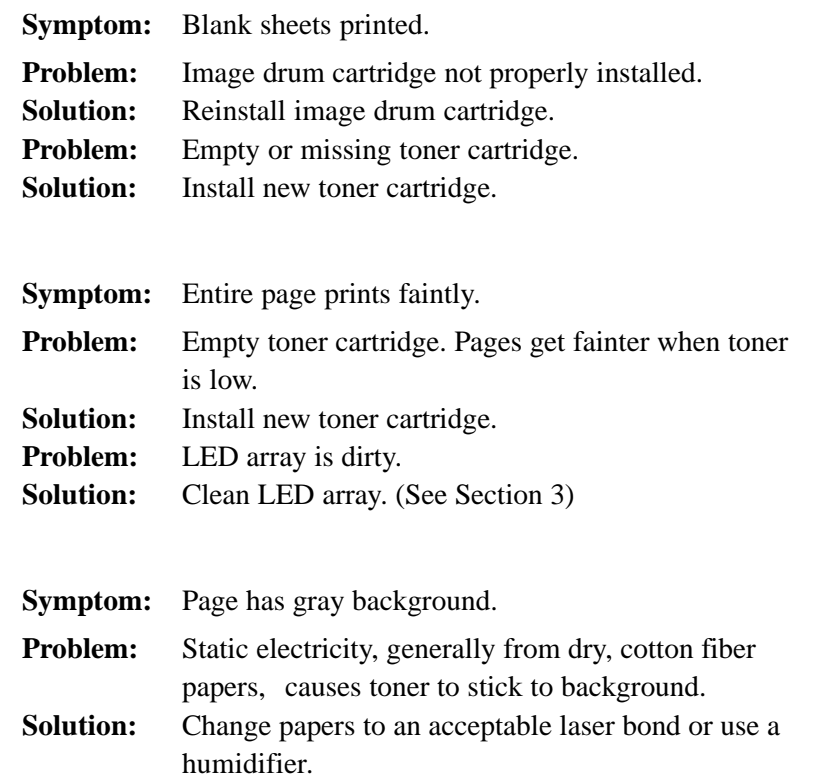

# **Problem Solving 4**

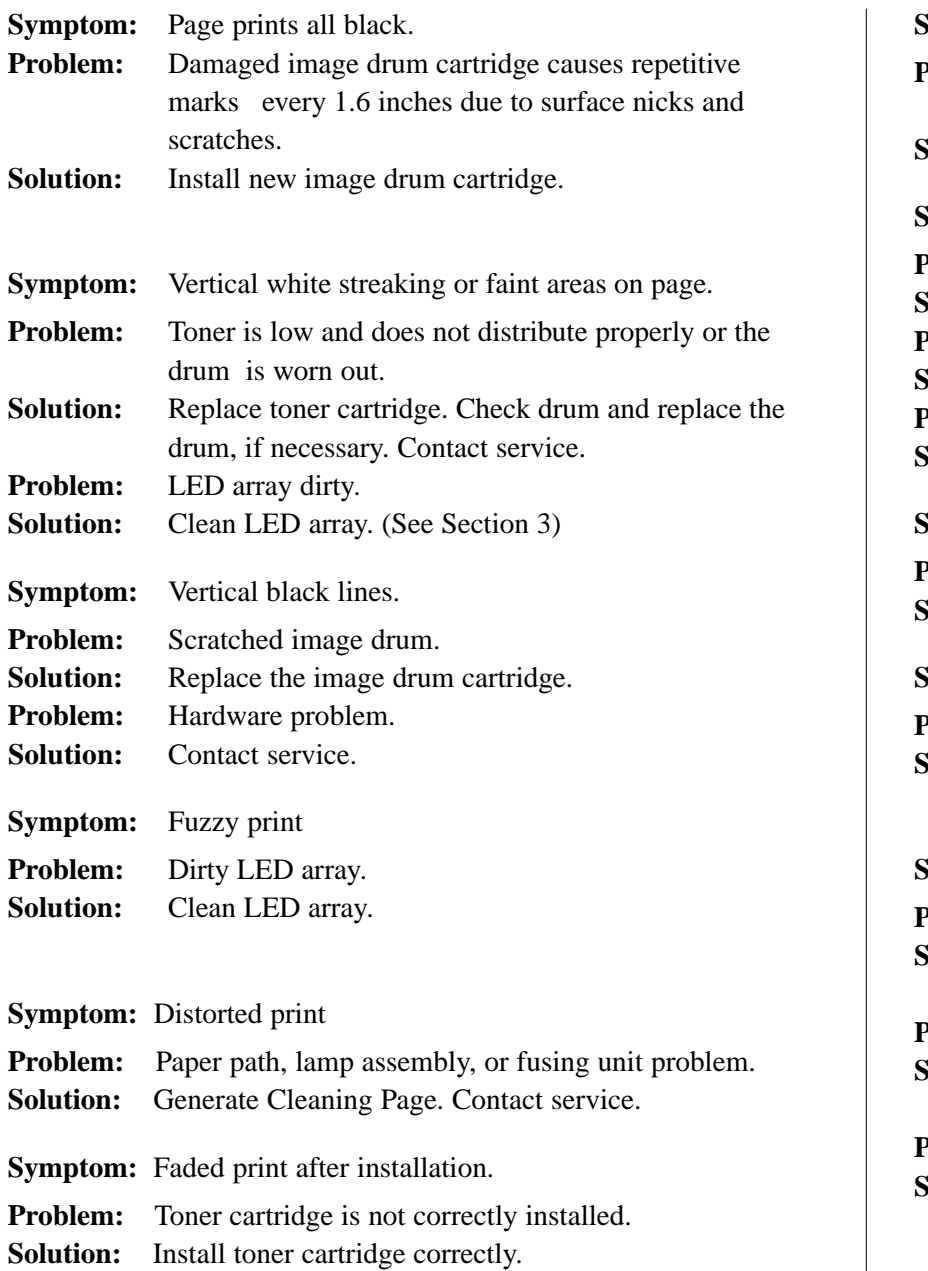

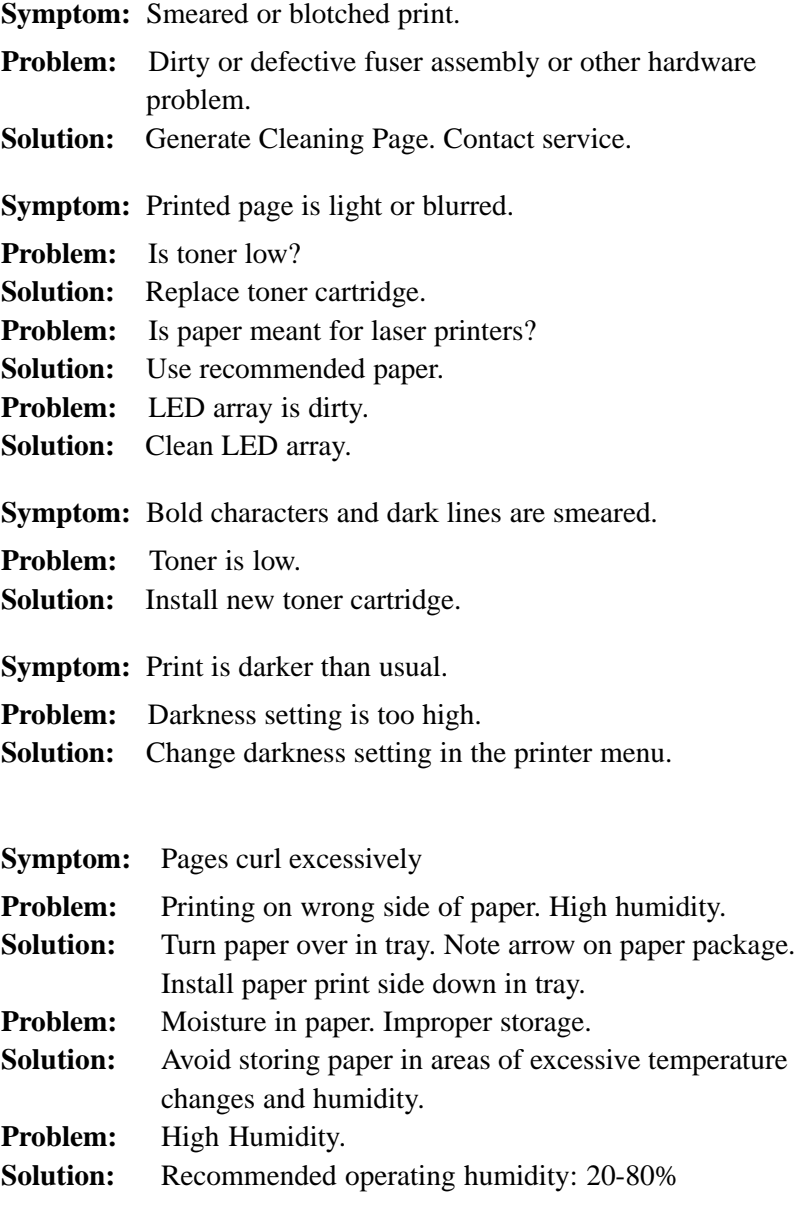

# **Software Problems**

Software controls printing features. Make sure you have selected the correct printer driver in your software. See your software application documentation for more information.

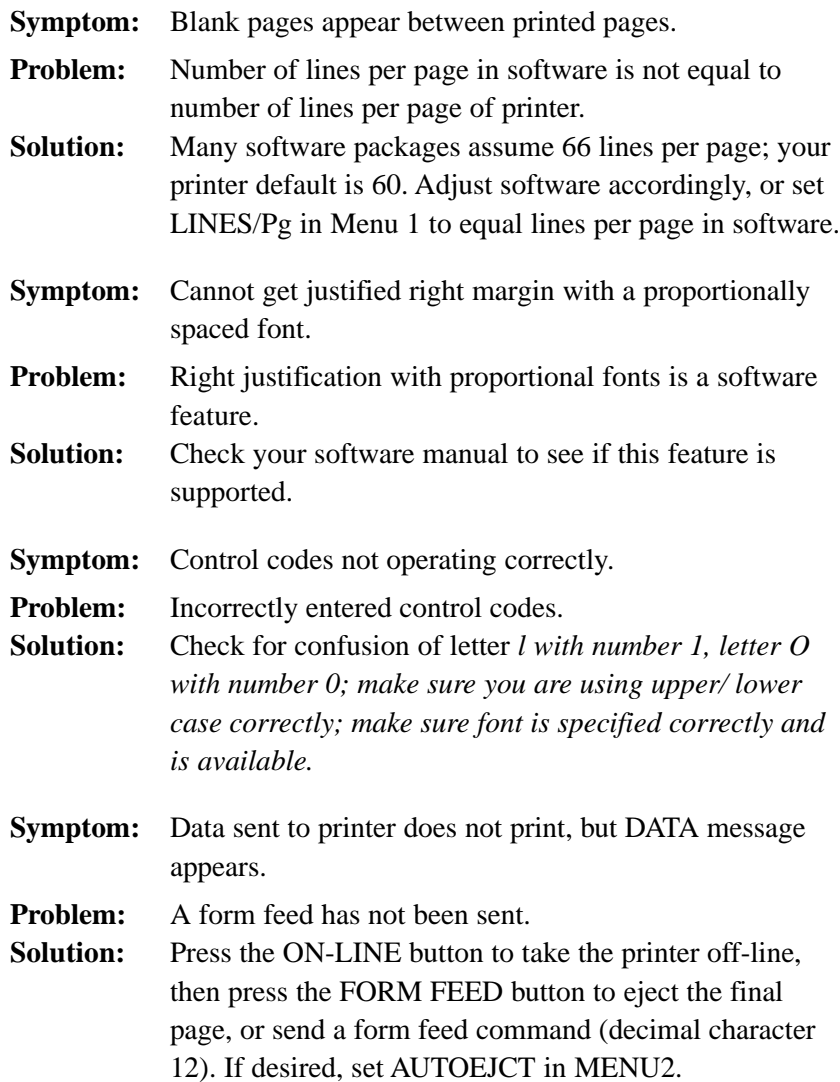

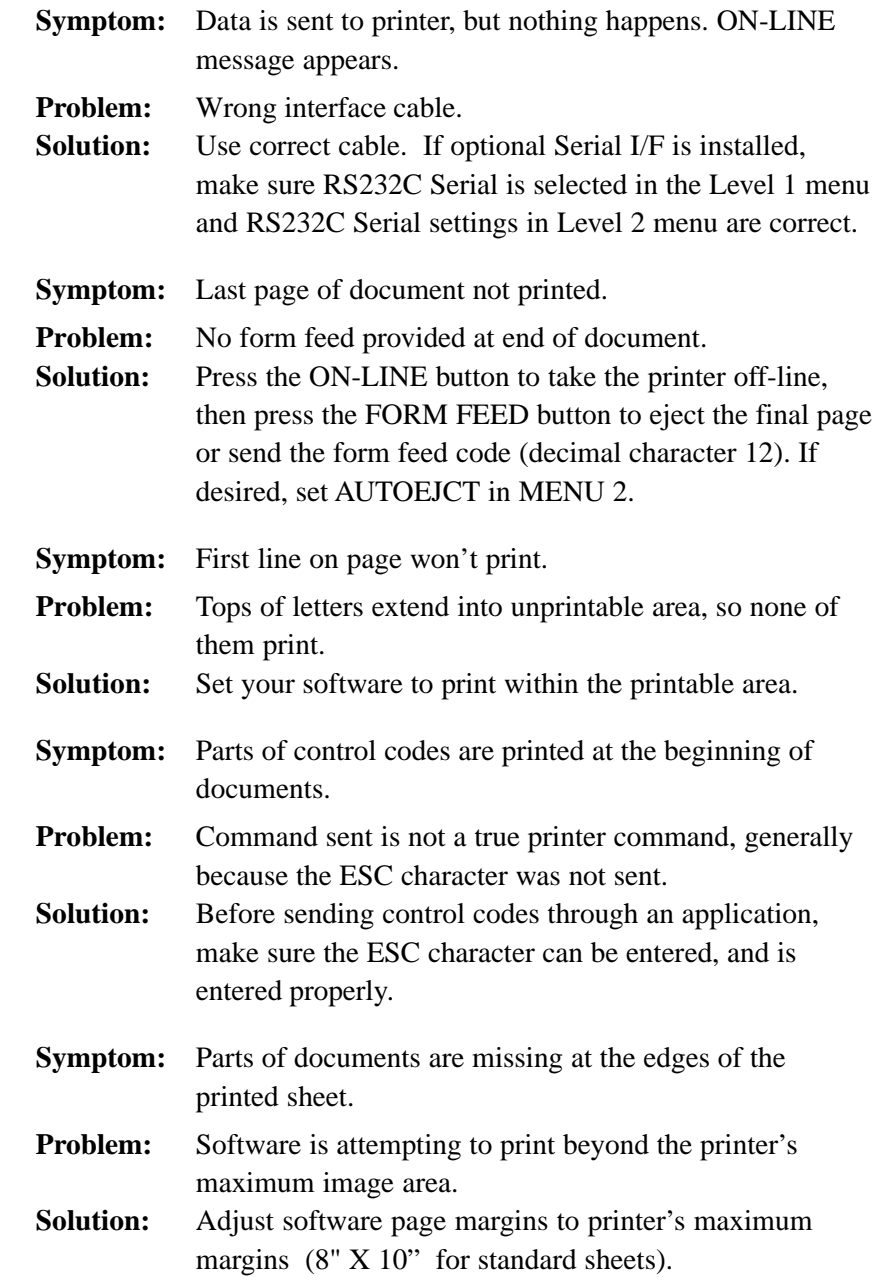

# **Problem Solving 4**

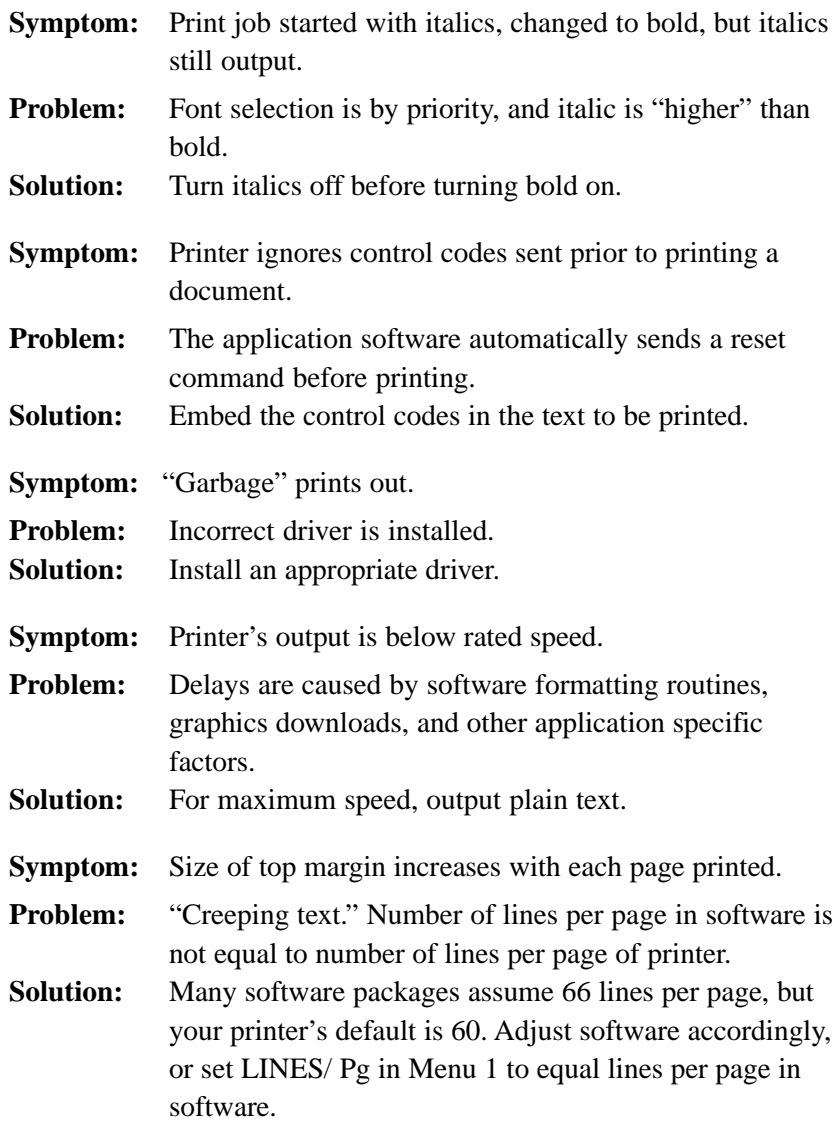

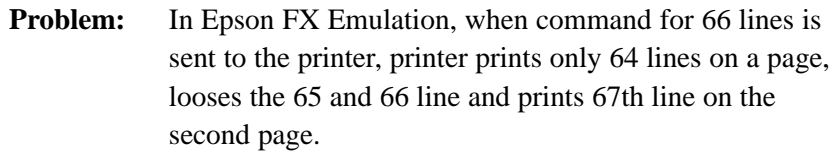

**Solution:** Set line spacing to 35/216 with a software command ESC "3" Pn (Pn=number of 216ths). Then send the command to set the page length to 66 lines per page, ESC C Pn (Pn = number of lines per page).

**Symptom:** Strange symbols appear during normal printing.

**Problem:** Wrong symbol set.

**Solution:** Make sure the symbol set selected corresponds to symbol set resident, in font card, or in soft font.

# **Hardware Problems**

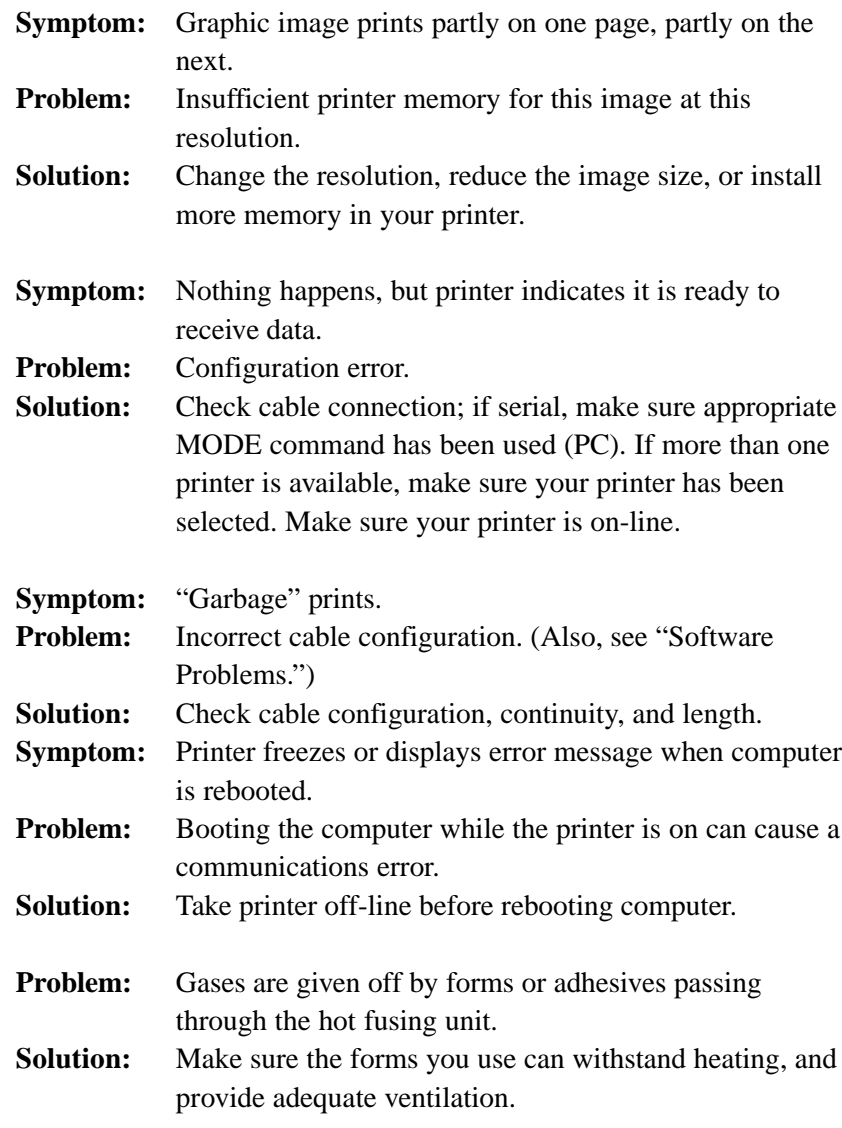

# <span id="page-51-0"></span>*Section 5* ➨ *Service and Support*

*This information is valid for the United States and Canada only.* If you can't solve your printer problem after reading this manual, contact these sources for service or support.

#### **OKIDATA ONLINE**

Visit the OKIDATA Web Site at

#### **http://www.okidata.com**

for the latest information on:

- Software drivers
- Product guides
- Customer support
- Corporate information
- Dealers
- Documentation

### **Your Dealer**

Consult the store where you purchased your printer, or call 1-800- OKIDATA for the location of the nearest authorized Okidata service dealer. Have your ZIP code ready.

- Proof of purchase is required for warranty work. Be sure to retain your purchase documents.
- Prices and minimum charges may vary.

## **The Okidata Customer Support Center**

For customer service, call 1-800-OKIDATA. The Okidata Information System Automated Attendant is available 24 hours a day, 7 days a week. The system can provide immediate assistance with:

- Basic printer operating procedures
- Sales and service referrals
- Parts and consumable referrals
- Product information

### **Okidata Customer Service Representatives**

Agents are available 24 hours a day, 7 days a week. Please be sure that you are calling from a telephone close to your printer, so you can describe your problem accurately. Our customer service representative are trained on all current Okidata products They can answer your questions regarding:

- Installation of your printer
- Determination of printer issues and require service
- Consumer relations
- Interface information
- Availability and installation of printer drivers. (*CSRs are not trained to provide assistance with the use of commercial software packages. Please consult your software user's manual for times and availability of their support*).

### <span id="page-52-0"></span>**Faxable Facts**

You can have product and support information faxed automatically to you through Okidata's Faxable Facts, an online document retrieval system. A touch-tone telephone and facsimile machine with a designated telephone number are required.

Call toll-free at 1-800-654-6651, press option 2 to hear a description of how Faxable Facts works. If you are calling for the first time, order a catalog of available documents. This faxback system is accessible 24 hours a day, 7 days a week. The following information can be faxed to you in minutes:

- Product data brochures
- Product part numbers and pricing (USA and Canadian)
- User tips
- Accessories, options, and consumables part numbers and pricing (USA and Canadian)

# **Purchasing Supplies**

Before you order, know your printer model number (see the front of the printer) and have the correct part number and description of the item.

#### **Ways to Purchase**

- Consult the dealer where you purchased your printer.
- Consult an Okidata authorized sales or service dealer.
- Call 1-800-OKIDATA for the nearest Authorized Sales and Service location. Have your ZIP code ready for our Customer Support Representatives.
- Check office supply catalogs or your local stationery store. Most carry Okidata brand supplies.

## **Warranty Service**

Your printer is warranted for one year from date of purchase except for the printhead (LED imaging array), which is warranted for a period of five years from date of purchase. If your printer hardware should fail during the warranty period, you have the option of returning it, shipped prepaid to OKIDATA or an authorized service center, or using the overnight exchange procedure (U.S. and Canada only). See the list of OKIDATA Service Centers or call 1-800-OKIDATA for the location of the nearest authorized Okidata service dealer. Have your ZIP code ready. See Limited Warranty and Overnight Exchange in this section for more information.

# **OKIDATA SERVICE CENTERS**

If you need to ship your printer to a service center, replace it in the original packing materials. If the original packaging in not available, contact your dealer or 1-800-OKIDATA for shipping instructions.

For out-of-warranty repairs, allow 30 days for round trip shipping and repair. Before shipping your printer, call for a return authorization number (RA).

# <span id="page-53-0"></span>*Okidata Service Center Locations*

#### **UNITED STATES**

**OKIDATA** Tel: 1-800-809-4948 Fax: 1-609-222-5247

#### **CANADA**

OKIDATA Tel: 905-238-4265 Fax: 905-238-4427

#### **MEXICO**

Oki Data de Mexico, S.A. de C.V. Tel: 525-661-6860 Fax: 525-661-5861

Compu Support Tel: 915-559-3022 Fax: 915-559-3267

C-Sercomp Tel: 915-581-2166 Fax: 915-697-6366

ROM Mayoreo Mexico Phone/Fax: 525-682-3407

#### **ARGENTINA**

Free Distribuidores Mayorisstas Fax: 54-41-259250 Tel: Buenos Aires: (01)300-0052 Tel: Cordoba: (051)61-4060 Tel: Rosario: (041)49-4440

#### **CHILE**

Teknos Communicaciones Tel: 56 (2) 555 5530 Fax: 56 (2)550 2390

#### **VENEZUELA**

MAI de Venezuela S.A. Tel: 782.78.11 Fax: (02)781.9390

**COLOMBIA** Texins S.A. Tel: 571-218-5300

#### **BRAZIL**

Oki Data do Brasil, Ltda. Av. Leonardo da Vinc 1178/1182 Jabaquara Sao Paulo, Brasil Tel: (5511) 5589-1518 Fax: (5511) 5584-0267

NYTEK Rua Pe. Francisco Libermann 301 Cidade Sao Francisco Sao Paulo CEP 05353-160 Tel: (011) 819-0211 Fax: (011) 819-3496

#### NYTEK

Rua Paranapanema 122 Jd. Rio das Pedras Cotia, Sao Paulo CEP 06700-000 Tel: (011) 7924-0796, 7, 8 Fax: (011) 493-3234

# *Limited Warranty*

OKIDATA, division of Oki America, Inc. (OKIDATA) warrants this printer to be free from defect in material and workmanship and will remedy any such defect according to the terms of this *Limited Warranty.*

OKIDATA will repair (or at its option, replace) at no charge, any defective component(s) of the Printer for one  $(1)$  year from the date of purchase except for the printhead (LED imaging array), which is warranted for a period of five (5) years from date of purchase. This *Limited Warranty* extends to the original purchaser only. This *Limited Warranty* does not extend to consumable items.

To make request or claim for service under this *Limited Warranty* the original purchaser has the option to implement the overnight exchange procedure (U.S and Canada only; see Overnight Exchange) or return the OKIDATA product, shipping prepaid, in the original shipping container or equivalent, to OKIDATA or an authorized OKIDATA service center and assume the risk of loss or damage in transit. A written receipt for the product, showing the date of purchase, dealer's name, and both the model and serial numbers of the OKIDATA printer must accompany any request or claim for work to be performed under this *Limited Warranty*.

This *Limited Warranty* shall not apply if the product has been damaged due to abuse, misuse, misapplication, accident, or as a result of service or modification by any other than an authorized OKIDATA service center. THERE ARE NO EXPRESS WARRANTIES OTHER THAN THOSE ON THE FACE HEREOF AND DESCRIBED ABOVE. NO WARRANTIES WHETHER EXPRESS OR IMPLIED, INCLUDING, BUT NOT LIMITED TO, ANY PARTICULAR PURPOSE, SHALL EXTEND BEYOND THE RESPECTIVE WARRANTY PERIOD DESCRIBED ABOVE. Some states do not allow limitations on how long an implied warranty lasts, so the above limitation may not apply to you. OKIDATA SHALL NOT BE RESPONSIBLE OR LIABLE FOR ANY

SPECIAL, INCIDENTAL OR CONSEQUENTIAL DAMAGES OR LOSS ARISING FROM THE USE OF THIS PRODUCT. Some states do not allow the exclusion or limitation of incidental or consequential damages, so the above exclusion may not apply to you.

Additional information on obtaining service under this *Limited Warranty* is available by contacting the OKIDATA dealer from whom the product was purchased, by contacting OKIDATA directly at 1-800-OKIDATA (U.S. and Canada, English only) or 1-609-222-5276 (Spanish only), or by contacting one of the service depots listed.

This *Limited Warranty* applies to this OKIDATA printer. However, the procedure for obtaining service may vary outside the continental United States. Contact your OKIDATA dealer for such warranty service information.

This warranty gives you specific legal rights, and you may also have other rights which vary from state to state.

# *Overnight Exchange*

#### **Available in the United States and Canada**

If you choose to use our Overnight Exchange service, call 1-800-OKIDATA: our trained personnel will try to solve your problem over the phone. If they determine that your printer hardware is defective, an exchange machine will be shipped to you via air express. Have your credit card available as our representative will be asking for this information. You will receive the exchange machine the next business day—or no later than the second business day.

Return the original machine to OKIDATA by using the same packaging materials you received with the exchange printer, and making it available to pickup by OKIDATA's representative within 2 business days from your receipt of the exchange machine: failure to do so may result in your being charged the full price of the exchange unit . Before you ship the printer, remove the image drum and toner cartridge to prevent damage to the printer during shipment: failure to do so may result in a fee for cleaning/repairs which will be charged to your account.

When Overnight Exchange is used, the returned machine becomes the property of OKIDATA. Exchange machines may be new or repaired, at the option of OKIDATA: the exchange machine becomes the property of the customer when the returned machine had been picked up by OKIDATA's designated carrier. The exchange printer will be warranted for thirty (30) days or the remaining warranty period of the returned printer, whichever is longer.

Overnight Exchange of the printer for a printhead failure is limited to one year from date of purchase. For the remaining printhead warranty period, replacement will be at an authorized service center or authorized third party service organization. Call 1-800-OKIDATA for authorized service locations.

# *Index*

#### **A**

[ACTIVE message 34](#page-43-0) [Adhesive Labels 28](#page-37-0) [AUTO OPERATION 21](#page-30-0)

#### **B**

[Bi-directional interface 7](#page-16-0) [Button Functions 11](#page-20-0)

#### **C**

[CHANGE DRUM message 30, 35](#page-44-0) [Cleaning Page 31](#page-40-0) [Cleaning the LED Array 30](#page-39-0) [CLEARABLE WARNINGS 23](#page-32-0) [connecting cables 7](#page-16-0) [Consumables 1](#page-10-0) [image drum 1](#page-10-0) [toner 1](#page-10-0) [Contents, check 2](#page-11-0) [COVER message 35](#page-44-0) [CPYnn message 34](#page-43-0) [Customer Service Representatives 42](#page-51-0) [Customer Support Center 42](#page-51-0)

#### **D**

[DARKNESS CONTROL 22](#page-31-0) [DATA message 34](#page-43-0) [Demo pages 8](#page-17-0) [Display language 8](#page-17-0) [display window 10](#page-19-0) [DLL BUFF OVERFLOW message 36](#page-45-0) [Drivers, printer 1, 9](#page-10-0) [DRUM CNT RESET message 35](#page-44-0)

#### **E**

[EDIT SIZE 13](#page-22-0) [Emulations 1](#page-10-0) [Energy Savings 1](#page-10-0) [Envelopes 26, 27](#page-36-0) [ERROR nn aaaaaaaa message 37](#page-46-0) [ERROR nn message 37](#page-46-0) [ERROR REPORT 23](#page-32-0)

#### **F**

[Faxable Facts 43](#page-52-0) [Fonts 1](#page-10-0) [Adobe™ Type-1 1](#page-10-0) [OCR-A/B 1](#page-10-0) [True Type 1](#page-10-0) [FONTS & SYMBOLS 16](#page-25-0) [FONTS & SYMBOLS \(IBM, EPSON\) 17](#page-26-0) [Front Operator Panel 10](#page-19-0) [FUSER message 35](#page-44-0)

#### **H**

[HEX DUMP message 35](#page-44-0) [HOST I/F 20](#page-29-0) [HOST I/F ERROR message 37](#page-46-0)

#### **I**

Image Drum Cartridge [replacing 30](#page-39-0) [INITIALIZING message 34](#page-43-0) Installing Toner 4 [Interfacing 7](#page-16-0)

#### **L**

[Labels 26](#page-35-0)

[LANGUAGE 8](#page-17-0)[, 24](#page-33-0) LED Array [cleaning 30](#page-39-0) [Level-1 Menu 12, 13](#page-21-0) Level-2 Menu 12, 21 [Location, selecting a suitable 2](#page-11-0) [LOW TONER 22](#page-31-0)

#### **M**

[MACRO OVERFLOW message 37](#page-46-0) [Maintenance Menu 25](#page-34-0) [MANUAL REQUEST message 36](#page-45-0) [MEDIA TYPE 15](#page-24-0) [Memory 1](#page-10-0) [MEMORY USAGE 21](#page-30-0) [Menu 12](#page-21-0) Level-1 Menu 12, 13 [Level-2 Menu 12, 21](#page-21-0) [printing 12](#page-21-0) [resetting 12](#page-21-0) [Sub Menus 12](#page-21-0) [using 12](#page-21-0) [MENU RESET message 35](#page-44-0)

#### **N**

[NETWORK 24](#page-33-0)

#### **O**

[OFF-LINE message 34](#page-43-0) [OKIDATA Online 42](#page-51-0) [OKIDATA Service Centers 43, 44](#page-53-0) [ON-LINE message 34](#page-43-0) [OP MENU message 35](#page-44-0) [Options 1](#page-10-0)

# *Index*

## **P**

[PAGE BUF OVERFLOW message 36](#page-45-0) [PAGE LAYOUT 1 17](#page-27-0) PAGE LAYOUT 1 (IBM, EPSON) 18 [PAGE LAYOUT 2 20](#page-29-0) [Paper Capacity 1](#page-10-0) [PAPER EXIT JAM 32](#page-41-0)[, 33](#page-42-0) [PAPER EXIT JAM n message 36](#page-45-0) [Paper exit path 6](#page-15-0) Paper Jams [PAPER EXIT JAM 33](#page-42-0) [TRAY n EXIT JAM 32](#page-41-0) [TRAY n FEED JAM 32](#page-41-0) [TRAY n INPUT JAM 32](#page-41-0) reducing 32 [PAPER SIZE 14](#page-23-0)–16 [PAPER SIZE CHECK 15](#page-24-0) [PAPER SIZE ERR message 36](#page-45-0) [Paper Size Indicator 10](#page-19-0) [PARALLEL I/F 23](#page-32-0) [Parallel interface 7](#page-16-0) [PERSONALITY 13](#page-22-0) [Power cord 7](#page-16-0) [POWER SAVING 22](#page-31-0) [PRINT CLEANING message 36](#page-45-0) [PRINT DEMO message 34](#page-43-0) [PRINT FONTS message 34](#page-43-0) [PRINT MENU message 34](#page-43-0) [PRINT MODE 21](#page-30-0) [PRINT OVERRUN message 36](#page-45-0) [Print quality 1, 37](#page-10-0), 38, 39 [Print speed 1](#page-10-0) Printer Messages [Cleaning/Maintenance 35](#page-44-0) [Controller Errors 37](#page-46-0) [Interface Errors 37](#page-46-0)

[Maintenance Menu Mode 35](#page-44-0) [Manual Paper Feed Request 36](#page-45-0) [Paper Errors 36](#page-45-0) [System Status 34](#page-43-0) [Printing the Menu 12](#page-21-0) [Protective Film 3](#page-12-0) [Protective Paper 3](#page-12-0) [PRPROTEK 22](#page-31-0) [Purchasing Supplies 43](#page-52-0)

#### **R**

[Ready Light 10](#page-19-0) [REC BUFFER OVERFLOW message 36](#page-45-0) [RESET message 34](#page-43-0) [RESET TO SAVE message 34](#page-43-0) [Resetting the Menu 12](#page-21-0) [RS232C SERIAL 23](#page-32-0)

#### **S**

[Service and Support 42](#page-51-0) [Customer Information Center 42](#page-51-0) [Customer Service Representatives 42](#page-51-0) [Dealers 42](#page-51-0) [Faxable Facts 43](#page-52-0) [REGIONAL SERVICE CENTER 43](#page-52-0) [Web Site 42](#page-51-0) [Status Monitor 1](#page-10-0) **Supplies** [purchasing 43](#page-52-0)

#### **T**

Toner Cartridge [replacing 29](#page-38-0) [TONER EMPTY message 29](#page-38-0) [TONER LOW message 29](#page-38-0)[, 35](#page-44-0)

[TONER SAVING 22](#page-31-0) [TONER SNS message 35](#page-44-0) [Transparencies 26](#page-35-0)[, 28](#page-37-0) [TRAY n FEED JAM 32](#page-41-0) [TRAY n FEED JAM message 36](#page-45-0) [TRAY n INPUT JAM 32](#page-41-0) [TRAY n INPUT JAM message 36](#page-45-0) [TRAY PAPER OUT message 36](#page-45-0) [TRAY SELECT 13](#page-22-0)

#### **U**

[USER MNT message 35](#page-44-0) [USPS Barcode font 1](#page-10-0)

#### **W**

[WARM UP message 34](#page-43-0) [Web Site 42](#page-51-0)

#### **X**

[xxxxx PAPER message 36](#page-45-0)

# **MATERIAL SAFETY DATA SHEET Type 5 Toner 52109001 MSDS # 58330401**

#### **For more information, contact Okidata at:**

532 Fellowship Road Mount Laurel, NJ 08054 Emergency Information: 1-800-OKIDATA

#### **EMERGENCY FIRST AID PROCEDURES**

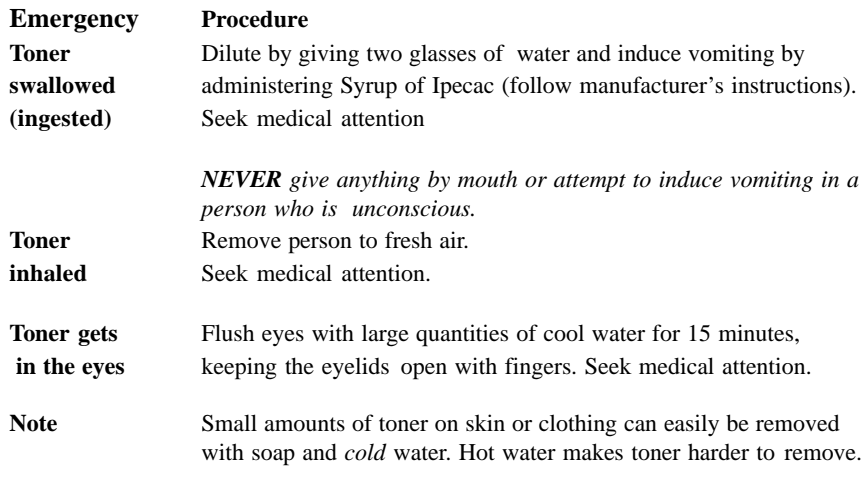

#### **Hazardous Ingredients**

**Styrene-Butyl Acrylate Copolymer (91% by weight**) CAS# 25767-47-9 OSHA TWA  $15 \text{ mg/m}^3$  for total dust ACGIH TLV  $10 \text{ mg/m}^3$  for total dust

#### **Carbon Black (5-7% by weight)** CAS# 1333-86-4 OSHA TWA 3.5 mg/m3 ACGIH TLV 3.5 mg/m3

➦ **OKIPAGE** 10i User's Guide 49 **Paraffin Wax (less than 3% by weight)** CAS# 8002-74-2 OSHA TWA  $2 \text{ mg/m}^3$  for total dust ACGIH TLV  $2 \text{ mg/m}^3$  for total dust

**Amorphous Fumed Silica (less than 1% by weight)** CAS# 67762-90-7 OSHA PEL  $15.0 \text{ mg/m}^3$  for total dust ACGIH TLV  $10.0 \text{ mg/m}^3$  for total dust **Note** This product is not regulated under Section 313 of SARA, Title III.

#### **Physical Data**

**Melting Point**: 110°C (230°F) **Boiling Point**: Not applicable **Vapor Pressure**: Not applicable **Vapor Density (Air=1)**: Not applicable **Evaporation Rate (Butyl Acetate=1)**: Not applicable **Specific Gravity (H2O=1)**: 1.15 **Solubility in water**: Negligible **Appearance and odor**: Black granules, no odor

**Fire and Explosion Hazard Data Flash Point (Method Used)**: Not applicable **Flammable Limits Lower Explosive Limit**: Not applicable **Upper Explosive Limit**: Not applicable **Extinguishing Media**: Water, CO2, Dry Chemical, or Foam **Special Fire Fighting Procedures**: Do not use methods that may create a dust cloud, such as high pressure water and/or steam **Unusual Fire and Explosion Hazards**: Organic components decompose at 200-455°C (392-851°F). Material may explosively combust when finely suspended in air. Thermal decomposition of organic components may result

in release of oxides of carbon and nitrogen.

#### **Health Hazard Data**

**Routes of Entry**: Inhalation, Ingestion, Eyes, Skin.

#### **Health Hazards**:

#### **1. Styrene-Butyl Acrylate Copolymer**

Subcutaneous implantation of polymeric

styrene powder in rats has induced tumors at the site of implantation.

#### **2. Carbon black**

(Group 2B "Possible Carcinogen"; IARC) Overexposure to carbon black is associated with causing irritation, conjunctivitis, and cornealhypoplasia of the eyes; minor irritation and eczema of the skin; and throatirritation and bronchitis. Long-term inhalation exposure may be associated with causing lung cancer.

#### **3. Paraffin Wax**

(Group 3 "Not Classifiable"; IARC) May cause eye, skin, respiratory, and digentive tract irritation. Paraffin is an equivocal tumorgenic agent by RTECS criteria.

#### **4. Amorphous Fumed Silica**

(Group 3 "Not Classifiable"; IARC)

Overexposure to amorphous silica has been associated with causing irritation of the lungs and pneumoconiosis.

Long-term inhalation exposure may be

associated with producing tumors in laboratory animals.

#### **Reactivity Data**

#### **Stability: Stable**

**Polymerization**: Will not occur.

**Hazardous Decomposition Products**: Thermal

decomposition may result in release of oxides of carbon and nitrogen. **Temperature**: Do not expose to temperatures above 200°C (392°F). **Incompatibility**: Avoid exposure to strong oxidizers.

#### **Spill Cleanup and Disposal**

#### **Spill Cleanup**

#### Small Spills

- 1. *Remove sources of ignition.*
- 2. Clean up spill with wet cloth.

#### Large Spills

- 1. *Remove sources of ignition.*
- 2. Wear protective gear: respirator, rubber gloves, goggles (see below)
- 3. Clean up spill with scoop, *being* careful not to generate a lot of dust.

**Waste Disposal**: Follow appropriate federal, state and local regulations.

#### **Safe Handling and Use**

**Respiratory Protection**: Not normally required. For large spills, use NIOSH-approved full face-piece respirator with HEPA cartridge during cleanup.

**Protective Gloves and/or Eye Protection**: Not normally required. For large spills, use rubber gloves and chemical worker's goggles during cleanup.

**Ventilation**: Outside of normal ventilation, not normally required. **Other Protective Equipment and/or Hygienic Practices**: None

#### **Special Precautions**

**Precautions for Handling or Storage**: Protect from high heat. Avoid making dust.

**Other Precautions**: None

The information contained in this MSDS is based on data considered accurate; however, no warranty is expressed or implied regarding the accuracy of these data or the results to be obtained from the use thereof. Vendor assumes no responsibility for injury to vendee or third person party proximately caused by the product if reasonable safety procedures are not adhered to as stipulated in the MSDS. Furthermore, vendor assumes no responsibility for injury to vendee or third person party proximately caused by abnormal use of the product even if reasonable safety procedures are followed. Additionally, vendee assumes the risk of his use of the product.